# The **Android Tablet** Developer's Cookbook

**Developer's Library** 

#### FREE **SAM** HAPTFR

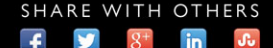

# The Android™ Tablet Developer's Cookbook

*This page intentionally left blank* 

# The Android™ Tablet Developer's Cookbook

B.M. Harwani

Addison-Wesley

Upper Saddle River, NJ • Boston • Indianapolis • San Francisco New York • Toronto • Montreal • London • Munich • Paris • Madrid Cape Town • Sydney • Tokyo • Singapore • Mexico City

Many of the designations used by manufacturers and sellers to distinguish their products are claimed as trademarks. Where those designations appear in this book, and the publisher was aware of a trademark claim, the designations have been printed with initial capital letters or in all capitals.

The author and publisher have taken care in the preparation of this book, but make no expressed or implied warranty of any kind and assume no responsibility for errors or omissions. No liability is assumed for incidental or consequential damages in connection with or arising out of the use of the information or programs contained herein.

The publisher offers excellent discounts on this book when ordered in quantity for bulk purchases or special sales, which may include electronic versions and/or custom covers and content particular to your business, training goals, marketing focus, and branding interests. For more information, please contact:

 U.S. Corporate and Government Sales (800) 382-3419 corpsales@pearsontechgroup.com

For sales outside the United States, please contact:

 International Sales international@pearsoned.com

Visit us on the Web: informit.com/aw

Library of Congress Cataloging-in-Publication Data is on file.

Copyright © 2013 Pearson Education, Inc.

All rights reserved. Printed in the United States of America. This publication is protected by copyright, and permission must be obtained from the publisher prior to any prohibited reproduction, storage in a retrieval system, or transmission in any form or by any means, electronic, mechanical, photocopying, recording, or likewise. To obtain permission to use material from this work, please submit a written request to Pearson Education, Inc., Permissions Department, One Lake Street, Upper Saddle River, New Jersey 07458, or you may fax your request to (201) 236-3290.

Google is a registered trademark of Google, Inc.

Android, Gmail, Google Currents, Google Maps, Google Play, and Nexus are trademarks of Google, Inc.

Amazon and Kindle Fire are registered trademarks of Amazon.com, Inc.

Java is a registered trademark of Oracle and/or its affiliates.

TOSHIBA is the trademark of Toshiba Corporation of Japan.

ASUS is a registered trademark of ASUSTeK Computer Inc.

Samsung, Galaxy, and Note are all trademarks of Samsung Electronics Co., Ltd.

Other names may be trademarks of their respective owners.

ISBN-13: 978-0-321-88530-2 ISBN-10: 0-321-88530-9

Text printed in the United States on recycled paper at RR Donnelley in Crawfordsville, Indiana.

First printing: May 2013

 Editor-in-Chief Mark L. Taub

Executive Editor Laura Lewin

 Development Editor Songlin Qiu

Managing Editor Kristy Hart

Project Editor Betsy Gratner

Copy Editor Gill Editorial Services

 Indexer Tim Wright

 Proofreader Debbie Williams

**Technical** Reviewers James Becwar Romin Irani Prashant Thakkar

Editorial Assistant Olivia Basegio

Cover Designer Chuti Prasertsith

Senior Compositor Gloria Schurick

❖

*Dedicated to my mother, Mrs. Nita Harwani, and Dr. Martin Cooper.* 

*Mom, you are a great teacher. When I look at you, I feel the heights of love, patience, sacrifice, hard work, and emotions.* 

*Dr. Martin Cooper, the inventor of the modern cell phone, has revolutionized communication technology. His amazing and dedicated research led to the development of cell phones that interconnect the world even while moving. Today we can't think of life without cell phones. Can we?* 

❖

*This page intentionally left blank* 

### <span id="page-7-0"></span>Contents at a Glance

[Introduction 1](#page-11-0)

#### [I: User Interface Techniques](#page--1-0)

- [1 Overview of Android Tablet Applications 7](#page--1-0)
- [2 Fragments 47](#page--1-0)
- [3 ActionBars in Action 101](#page--1-0)
- [4 New Widgets 131](#page-17-0)

#### [II: Managing Content](#page--1-0)

- [5 System Clipboard and Drag and Drop 155](#page--1-0)
- [6 Notifications and Pending Intents 183](#page--1-0)
- [7 Loaders 201](#page--1-0)

#### [III: Multimedia Techniques](#page--1-0)

- [8 Animation 231](#page--1-0)
- [9 Hardware Accelerated 2D 281](#page--1-0)
- [10 Creating and Rendering Graphics 299](#page--1-0)
- [11 Recording Audio, Video, and Images 323](#page--1-0)

#### IV: [Networking and Hardware Interface](#page--1-0)

- [12 Wireless Connectivity 361](#page--1-0)
- [13 Cores and Threads 391](#page--1-0)
- [14 Keyboards and Sensors 407](#page--1-0)

#### [V: Exploring the Web](#page--1-0)

- [15 JSON 425](#page--1-0)
- 16 WebView[s 449](#page--1-0)

#### <span id="page-8-0"></span>[VI: Advanced Android Techniques](#page--1-1)

- [17 Adding Support for the Small Screen 467](#page--1-1)
- [18 Home Screen Widgets 491](#page--1-1)
- [19 Android Beam 511](#page--1-1)
- [20 Application Analytics and Tracking 533](#page--1-1)  [Index 547](#page-41-0)

# Acknowledgments

I am grateful to Laura Lewin, executive editor, for believing in me and giving me an opportunity to create this work.

My gratitude to Songlin Qiu who, as a development editor, offered significant feedback that shaped these chapters. She played a vital role in improving the structure and the quality of information.

I must thank James Becwar, Romin Irani, and Prashant Thakkar (Pandhi), the technical reviewers, for their excellent, detailed review of the work and the many helpful comments and suggestions they made.

Special thanks to Karen Gill, the copy editor, for first-class structural and language editing. I appreciate her efforts in enhancing the contents of the book and making it sound polished.

Big and ongoing thanks to Olivia Basegio, editorial assistant, for doing a great job, and sincere thanks to the whole team for getting the book published on time.

A great big thank-you to the editorial and production staff and the entire team at Pearson Technology Group who worked tirelessly to produce this book. I really enjoyed working with each of you.

I am also thankful to my family, who is my small world: Anushka, my wife, and my wonderful children, Chirag and Naman, for inspiring and motivating me and above all for forgiving me for spending so much time on my computer.

I must mention my dear students who have been a good teacher for me. Their interesting problems and queries have helped me understand reader expectations and inspired me to write books with a practical approach.

# About the Author

**B.M. Harwani** is founder and owner of Microchip Computer Education (MCE), based in Ajmer, India, which provides computer education in all programming and Web developing platforms. He graduated with a BE in computer engineering from the University of Pune, and has a C Level (Master's Diploma in Computer Technology) from DOEACC, Government of India. Being involved in the teaching field for more than 19 years, he has developed the art of explaining even the most complicated topics in a straightforward and easily understandable fashion. He wrote *Android Programming Unleashed* (Sams Publishing), among other books, and has taught programming courses for 17 years. To know more, visit Harwani's blog at [http://](http://bmharwani.com/blog) bmharwani.com/blog.

# **[Introduction](#page-7-0)**

<span id="page-11-0"></span>Android is Google's open source and free Java-based platform for mobile development. Tablets are getting more popular every day. They are gadgets that fall between smartphones and personal computers. They have faster processors than smartphones but much less processing power than computers. They are handy and lightweight. From a tablet, you can watch videos, listen to music, surf the Web, make calls over Wi-Fi networks, read electronic documents, play games, and launch apps.

An Android tablet is a touch-screen, mobile device that runs the Android operating system. Google fueled the development of Android tablets with the release of Android 3.0 SDK. Actually, Android 3.0 SDK was designed with tablets in mind (that is, larger screen devices). The launch of Android 3.0 SDK compelled manufacturers around the world to produce Android tablets. As the market becomes flooded with Android tablets, developers are attracted to developing apps for the growing Android tablet market. Looking at the huge demand of developing applications for Android tablet inspired me to write this book.

# Who Should Read This Book

Like any good book, this book provides easy-to-reuse code designed to solve real-world problems for intermediate to advanced users. The book covers the range from basic to complex problems that developers usually come across. The book will be beneficial for developers and instructors who want to learn or teach Android tablet programming. In short, it is a useful reference for anyone who wants to understand all key aspects of Android tablet programming and wants to find quick answers to different critical problems that appear while developing Android applications.

# Key Topics That This Book Covers

This book is comprehensive and covers each topic in deep detail. Key topics covered include the following:

- Activities and Android activity life cycle
- Starting activity using intent and passing data from one activity to another
- Displaying and using ListFragment, DialogFragment, and PreferenceFragment
- Creating tabbed and drop-down list ActionBar
- Creating custom content providers
- Using frame-by-frame and tweening animation
- Using accelerometer, proximity, and gyroscope sensors
- Using JSON for managing data exchange formats
- Enabling and disabling Wi-Fi and using Wi-Fi Direct
- Using RemoteViews and creating and updating home screen widgets
- Creating and rendering graphics using OpenGL
- Cutting, copying, and pasting text using the system clipboard
- Reading and writing into NFC tags
- Transferring data using Android Beam
- Applying smooth coloring, rotating, scaling, and translating graphics
- Capturing image, audio, and video using built-in intent as well as Java code
- Using EasyTracker Library and GoogleAnalytics Singleton for tracking Android applications

The book is completely up to date with the latest Jelly Bean 4.2.

### Key Benefits That This Book Provides

By the time you finish this book, you will be well versed with the following concepts:

- Adding and removing fragments with device orientation
- Implementing communication between fragments
- Displaying action items, action views, and the submenu in the ActionBar
- Creating a stack of images using StackView
- Displaying a list of options using ListPopupWindow and PopupMenu
- Dragging and dropping text and images
- Creating and using notifications
- Creating and using pending intent to start an activity
- Using loaders for accessing information
- Using ValueAnimator and ObjectAnimator to animate views
- Implementing multiple animations using AnimatorSet
- Applying layout animation
- Applying hardware acceleration for improving graphic system performance
- Using view layers and SurfaceView to improve graphics application performance
- Applying transformations using TextureView
- Transferring files through Bluetooth
- Using threads and multiple threads
- Using WebView, WebViewClient class, and WebViewFragment for displaying Web pages
- Supporting different platform versions
- Supporting older Android versions
- Adapting to screen orientations
- How Android tablet apps are different from Phone apps
- Porting apps between small-screen phones and tablets

### How This Book Is Organized

This book is structured in six parts:

■ **Part I: User Interface Techniques** 

 In Chapter 1 , "Overview of Android Tablet Applications," you will learn about the sizes and features of various Android tablets. You will also learn to create Android virtual devices and discover the directory structure of Android projects. In addition, you will learn about activities and different phases in the Android activity life cycle. You will learn how an activity is started using intent and how data is passed from one activity to another.

Chapter 2, "Fragments," focuses on understanding the concept of fragments. You will learn the life cycle of a fragment and the procedure to create foreground fragments. You will also come to know the difference between foreground and background fragments and discover how to add and remove fragments with device orientation. You will learn how FragmentManager and FragmentTransaction handle fragments. In addition, you will learn to create fragments dynamically at runtime and implement communication between fragments. Finally, you will study the procedure to display options through ListFragment, display dialogs through DialogFragment, and set user preferences using PreferenceFragment.

Chapter 3, "ActionBars in Action," focuses on understanding the usage of ActionBars in Android applications. You will learn the difference between the menu and the ActionBar. You will discover how to toggle the ActionBar's visibility, understand its different

components, and walk through the procedure to display action items in the ActionBar. You will learn to display action views and submenus in an ActionBar. Finally, you will learn to create a tabbed and a drop-down list in an ActionBar.

 Chapter 4 , "New Widgets," focuses on the working of new widgets. You will learn to display the Calendar in the Android application, display and select numbers through NumberPicker, and create a stack of images using StackView. You will also learn to display a list of options using ListPopupWindow and PopupMenu.

#### ■ **Part II : Managing Content**

 In Chapter 5 , "System Clipboard and Drag and Drop," you will learn how to drag and drop text and images. Also, you will learn to cut, copy, and paste text using the system clipboard.

 In Chapter 6 , "Notifications and Pending Intents," you will learn about pending intents and how intents are broadcasted. You will also come to understand the Android notification system. You will learn to create notifications, use Notification.Builder, and obtain a NotificationManager. Finally, you will create notifications and use pending intent to start an activity.

 Chapter 7 , "Loaders," focuses on understanding the concept of loaders. You will also learn about content providers and how to use CursorLoader to access information from a contact's content provider. Finally, you will learn to create your own custom content providers.

#### ■ **Part III : Multimedia Techniques**

 In Chapter 8 , "Animation," you will learn about different types of animations. You will learn to use ValueAnimator and ObjectAnimator in animating views. You will learn to implement multiple animations using AnimatorSet. Also, you will study frame-by-frame animation and tweening animation. You will learn to apply layout animation and the procedure to collect and sequence animations using AnimationSet .

 In Chapter 9 , "Hardware Accelerated 2D," you will learn to use hardware acceleration. You will learn to use view layers and improve performance of graphics-based applications using SurfaceView. Finally, you will learn to apply transformations using TextureView.

 Chapter 10 , "Creating and Rendering Graphics," explains different APIs that are required for displaying graphics. You will learn to create and render a rectangle using OpenGL. Also, you will come to understand the difference between coloring a vertex and lighting. In addition to this, you will learn to apply smooth coloring and rotate, scale, and translate graphics.

 Chapter 11 , "Recording Audio, Video, and Images," explains the technique of capturing an image using built-in intent and Java code. You will learn to record audio and video using built-in intent and through Java code, understand CamcorderProfile, MediaRecorder, and their methods.

#### ■ **Part IV: Networking and Hardware Interface**

 Chapter 12 , "Wireless Connectivity," focuses on how connections between devices are established wirelessly. You will learn to pair two Bluetooth-enabled devices, manually transfer files from one device to another using Bluetooth and the procedure, and pair a Bluetooth device with a Windows PC. You will also learn to enable a local Bluetooth device, display the list of paired devices, and transfer files through Bluetooth. Finally, you will learn the concept of Wi-Fi, discover how to enable and disable Wi-Fi, and understand the usage of Wi-Fi Direct.

 In Chapter 13 , "Cores and Threads," you will learn the utility of multicore processor architectures. You will understand the utility of Garbage Collection (GC). You will also learn about threads and multiple threads. Finally, you will learn about the AsyncTask class.

 In Chapter 14 , "Keyboards and Sensors," you will learn how to change Android keyboards and input methods. You will learn about sensors and display the list of sensors supported by a device. Finally, you will learn to use Accelerometer, Proximity, and Gyroscope sensors.

#### ■ **Part V: Exploring the Web**

In Chapter 15, "JSON," you will learn the concept of JSON. You will learn to use JSONObject, nest JSONObjects, and use JSONArray to keep information. Also, you will learn to use JsonReader and JsonWriter.

 In Chapter 16 , "WebViews," you will learn to display Web pages using WebView. Also, you will learn to use the WebViewClient class and the WebViewFragment.

#### ■ **Part VI : Advanced Android Techniques**

 In Chapter 17 , "Adding Support for the Small Screen," you will learn about factors for supporting various screens and densities. You will learn how different platform versions are supported in Android applications and how Android Support Library is used to support older Android versions. You will learn to adapt to screen orientation by anchoring controls. Also, you will learn to define alternate layouts to handle screen orientation.

 In Chapter 18 , "Home Screen Widgets," you will learn about RemoteViews, app widgets, and home screen widgets. You will come to understand the app widget life cycle methods. In addition, you will learn to create a home screen widget and update it through a Button control. Finally, you will learn to update a home screen widget using AlarmManager .

 In Chapter 19 , "Android Beam," you will learn about Near Field Communication (NFC) and the role of NFC tags. Also, you will learn about the structures used in exchanging information with NFC Tags, read and write into NFC tags. Finally, you will come to understand Android beam and how data is transferred using it.

 In Chapter 20 , "Application Analytics and Tracking," you will learn the concept of application analytics and tracking. You will learn to use EasyTracker Library and GoogleAnalytics Singleton to track Android applications.

# <span id="page-16-0"></span>Code Examples for This Book

All the Android recipes discussed in this book are available to download from the publisher's Web site at [www.informit.com/title/9780321885302](http://www.informit.com/title/9780321885302) . Download the code bundle provided at the site and unzip it. Follow these steps to use the provided code:

- 1. Launch Eclipse.
- 2. Select File, Import. From the Import dialog that opens, select Existing Projects into Workspace and then click Next.
- 3. In the following dialog, click the Browse button to locate and select the folder where you unzipped the code bundle.
- 4. After you select the code bundle, all the Android projects enclosed in it will appear in the Projects box. By default, all the projects will be found checked. You can uncheck project(s) that you don't want to import and then click Finish. That's it. The projects will be imported into Eclipse and are ready to run.

# **Assumptions**

The following three things are assumed in all the recipes developed in this book:

- Until specified, the android:minSdkVersion and android:targetSdkVersion attributes of all the apps in this book are assumed to be 11 and 17, respectively. API Level 11 and 17 refer to the Android 3.0 (Honeycomb) and Android 4.2 (Jelly Bean) respectively. It also means that the applications developed in this book require a minimum of API Level 11 to run. Also, the applications are compiled and designed to run on API Level 17.
- An XML file, dimens.xml, is assumed to be created in the res/values folder with the code as shown here:

```
 <?xml version="1.0" encoding="utf-8"?>
 <resources>
     <dimen name="text_size">14sp</dimen>
 </resources>
```
■ Two folders, values-sw600dp and values-sw720dp, are assumed to be created in the res folder. Also, the dimens.xml file from the res/values folder is assumed to be copied into these two folders. To match the 7-inch and 10-inch tablet screens, the dimension resource text size in the dimens.xml file in the values-sw600dp and values-sw720dp folders is assumed to be modified to 24sp and 32sp, respectively. For more information, refer to the recipe "Converting an Android Phone Application into an Android Tablet Application" in Chapter 1.

4

# **[New Widgets](#page-7-0)**

<span id="page-17-1"></span><span id="page-17-0"></span>In this chapter, you are going to discover the new widgets that have become available since API 11 level. You will learn to display the calendar in the Android application through CalendarView and display a range of numbers through NumberPicker. You will also learn to display a stack of images using the StackView widget. Finally, you will learn to display a list of options using ListPopupWindow and display suggestions through PopupMenu .

# Recipe: Displaying the Calendar in an Android Application

To display the calendar in an Android application, you will use CalendarView. This is a configurable widget that displays and selects dates. By default, the calendar of the current month is displayed, but you can scroll through to the desired date. To select a date, just tap on it.

To view a calendar, create an Android project called CalendarViewApp. The application will display a calendar of the current month by default. The user can scroll through the calendar to display dates of a particular month. After selecting a date, it will be displayed through Toast. The application will also contain a Button control that, when clicked, will display DatePickerDialog, allowing the user to display the calendar of the desired month.

Because your application needs a button and a calendar, you must define both Button and CalendarView in the activity layout file. After you define the Button and CalendarView, the activity layout file activity calendar view app.  $x$ ml will appear as shown in Listing 4.1.

```
Listing 4.1 Code Written in the Activity Layout File activity calendar view app.xml
```

```
 <LinearLayout xmlns:android="http://schemas.android.com/apk/res/android"
     xmlns:tools="http://schemas.android.com/tools"
     android:orientation="vertical"
    android: layout width="match parent"
    android: layout height="match parent" >
     <Button android:id="@+id/date_picker_button"
        android: layout width="match parent"
        android: layout height="wrap content"
         android:text="Open Date Picker"
        android:textSize="@dimen/text_size" />
     <CalendarView
        android: id="@+id/calendar_view"
        android: layout width="match parent"
         android:layout_height="match_parent" />
 </LinearLayout>
```
To access and identify Java code, the Button and CalendarView are assigned the ID, date\_ picker button and calendar view, respectively. Next, you need to write Java code to perform the following tasks:

- Display the CalendarView defined in the activity layout file.
- Associate an event listener, setOnClickListener, to the Button control to display DatePickerDialog.
- Associate OnDateSetListener to DatePickerDialog to display the calendar of the selected date through CalendarView.
- Associate an event listener to the CalendarView to display the selected date on the screen.

To accomplish the preceding tasks, you write code as shown in Listing 4.2in the Java activity file CalendarViewAppActivity.java.

Listing 4.2 Code Written in the Java Activity File CalendarViewAppActivity.java

```
 package com.androidtablet.calendarviewapp;
```

```
 import android.os.Bundle;
 import android.app.Activity;
 import android.widget.CalendarView;
 import android.widget.CalendarView.OnDateChangeListener;
 import android.widget.Toast;
 import java.util.Calendar;
```

```
 import android.app.DatePickerDialog;
 import android.widget.DatePicker;
 import android.widget.Button;
 import android.view.View;
 import android.view.View.OnClickListener;
 public class CalendarViewAppActivity extends Activity {
     private CalendarView calendarView;
     private int yr, mon, dy;
     private Calendar selectedDate;
     @Override
     public void onCreate(Bundle savedInstanceState) {
         super.onCreate(savedInstanceState);
        setContentView(R.layout.activity calendar view app);
         Calendar c = Calendar.getInstance();
         yr = c.get(Calendar.YEAR);
         mon = c.get(Calendar.MONTH);
         dy = c.get(Calendar.DAY_OF_MONTH);
         Button datePickerButton = (Button) findViewById(
             R.id.date_picker_button);
         calendarView = (CalendarView) findViewById(
             R.id.calendar_view);
         datePickerButton.setOnClickListener(new
             OnClickListener() {
             public void onClick(View v) {
                   new DatePickerDialog(CalendarViewAppActivity.
                       this, dateListener, yr, mon, dy).show();
             }
         });
         calendarView.setOnDateChangeListener(new
             OnDateChangeListener() {
             @Override
             public void onSelectedDayChange(CalendarView view,
                 int year, int month, int dayOfMonth) {
                 Toast.makeText(getApplicationContext(),"Selected
                     date is "+(month+1)+"-"+dayOfMonth+"-"+
                     year, Toast.LENGTH_SHORT). show();
 }
         });
     }
     private DatePickerDialog.OnDateSetListener dateListener =
         new DatePickerDialog.OnDateSetListener() {
```
}

```
 public void onDateSet(DatePicker view, int year, int
         monthOfYear, int dayOfMonth){
         selectedDate=Calendar.getInstance();
         yr=year;
         mon=monthOfYear;
         dy=dayOfMonth;
         selectedDate.set(yr, mon, dy);
        calendarView.setDate(selectedDate.getTimeInMillis());
     }
 };
```
You can see in the preceding code that the CalendarView with ID calendar view is accessed from the layout file and is mapped to the CalendarView object calendarView. Also, the Button control with ID date\_picker\_button is accessed from the layout file and is mapped to the Button object datePickerButton. setOnClickListener is associated to the Button control, and its callback method, onClick, executes when the Button is clicked. In the onClick callback method, DatePickerDialog is invoked to display the current date.

The OnDateSetListener is associated to the Date Picker dialog so that when any date is selected from the Date Picker dialog, the CalendarView is set to display the calendar of the selected month and year.

The setOnDateChangeListener is associated to the CalendarView. When any date is selected or changed in the CalendarView, the callback method onSelectedDayChange() is called. Using the onSelectedDayChange() method, you display the selected date through Toast. The thing to remember here is that the month is 0 based, so you must add 1 to it before displaying.

After running the application, you see the CalendarView displaying the calendar of the current month (see Figure 4.1 [top]). To see the calendar of the desired month, select the Open Date Picker button, which opens DatePickerDialog. From DatePickerDialog, you can select the date from the calendar (see Figure 4.1 [middle]). After selecting a date from DatePickerDialog and selecting Done, the calendar of the selected date will be displayed. Also, after you select a date from the CalendarView, it is displayed through Toast, as shown in Figure 4.1(bottom).

<span id="page-21-0"></span>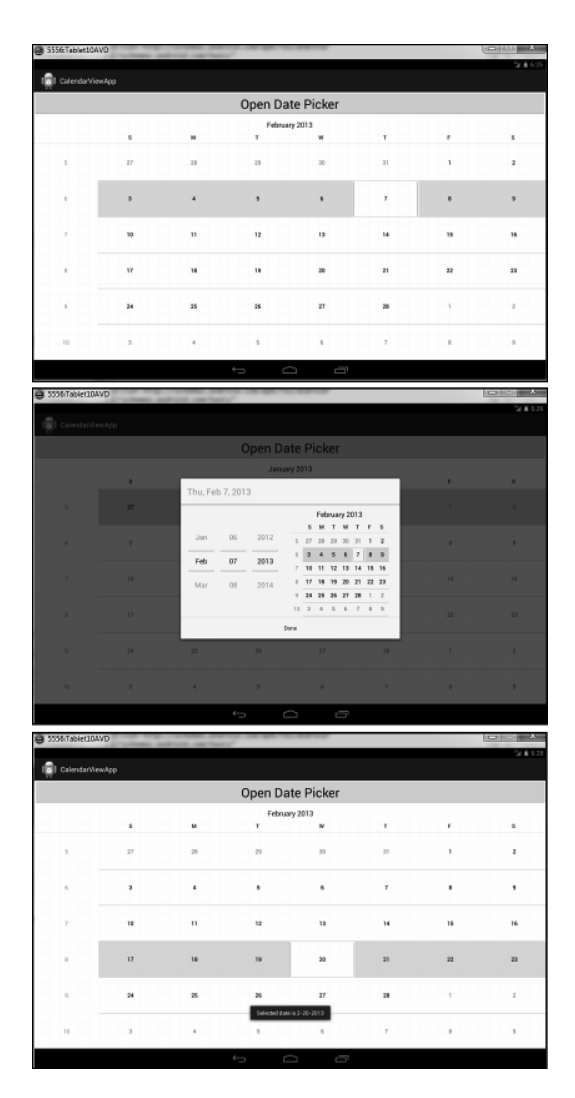

Figure 4.1 calendarView showing the calendar of the current month (top); DatePickerDialog opens after selecting the Open Date Picker button (middle); CalendarView displays the calendar of the date selected from DatePicker (bottom).

# Recipe: Displaying and Selecting Numbers Through NumberPicker

In this recipe, you will learn to display a NumberPicker that displays numbers in the specified range. The number that is selected from the NumberPicker is displayed through TextView. Create a new Android project called NumberPickerApp.

You just want to display TextView and NumberPicker in this application. The NumberPicker will display the numbers between the specified range, and the TextView will display the number selected from the NumberPicker. To define the TextView and NumberPicker, write the code shown in Listing 4.3 to the activity layout file activity number picker app.xml.

Listing 4.3 Code Written in the Activity Layout File activity number picker app.xml

```
 <LinearLayout
     xmlns:android="http://schemas.android.com/apk/res/android"
     xmlns:tools="http://schemas.android.com/tools"
    android: layout width="match_parent"
    android: layout height="match parent"
     android:orientation="vertical" >
     <TextView
        android: layout width="wrap_content"
        android: layout height="wrap content"
        android: layout centerHorizontal="true"
         android:text="Select a number from NumberPicker"
         android:id="@+id/numberview"
        android:textSize="@dimen/text_size"
         android:textStyle="bold" />
     <NumberPicker android:id="@+id/numberpicker"
        android: layout width="wrap_content"
        android: layout height="wrap content" />
 </LinearLayout>
```
You can see that the TextView control is assigned the ID numberview and is initialized to display the text Select a number from NumberPicker. The text displayed through TextView will appear in bold and in the size defined by the dimension resource text\_size. To access and identify Java code, assign NumberPicker the ID numberpicker .

In the main Java activity file, you need to write the Java code to do the following tasks:

- Access the TextView and NumberPicker from the layout file, and map them to the respective objects.
- Set the maximum and minimum numerical values to be displayed through NumberPicker .
- Associate an event listener to the NumberPicker to listen if the current value in NumberPicker is changed.
- Display the number selected from the NumberPicker through TextView.

To perform all these tasks, write the code shown in Listing 4.4to the Java activity file NumberPickerAppActivity.java.

```
Listing 4.4 Code Written in the Java Activity File NumberPickerAppActivity.java
```

```
 package com.androidtablet.numberpickerapp;
 import android.os.Bundle;
 import android.app.Activity;
 import android.widget.NumberPicker;
 import android.widget.TextView;
 public class NumberPickerAppActivity extends Activity {
     TextView numberView;
     @Override
     public void onCreate(Bundle savedInstanceState) {
         super.onCreate(savedInstanceState);
        setContentView(R.layout.activity_number_picker_app);
        numberView = (TextView)findViewById(R.id.numberview);
         NumberPicker numberPicker = (NumberPicker) findViewById(R.id.numberpicker);
         numberPicker.setMaxValue(100); #1
        numberPicker.setMinValue(0); #2
         numberPicker.setWrapSelectorWheel(true);
         numberPicker.setOnValueChangedListener( new NumberPicker.
             OnValueChangeListener() {
             @Override
             public void onValueChange(NumberPicker picker, int
                 oldVal, int newVal) {
                 numberView.setText("Selected number is "+
                     newVal);
 }
         });
     }
 }
```
You can see that the TextView control with ID numberview is accessed from the layout file and mapped to the TextView object numberView. Similarly, NumberPicker with ID numberpicker is accessed from the layout file and is mapped to the NumberPicker object numberPicker. The minimum and maximum values to be displayed through NumberPicker are set to 0 and 100, respectively.

The setWrapSelectorWheel() method is set to true to make the selector wheel wrap around the minimum and maximum values that are displayed through NumberPicker. When the range of values (that is, maximum value – minimum values) displayed through NumberPicker is more than the number of numerical shown in the selector wheel, wrapping is enabled by default. (The selector wheel wraps around the maximum and minimum values by default.)

The setOnValueChangedListener is associated with the NumberPicker. When the current value is changed in the NumberPicker, the callback method onValueChange is invoked. In the onValueChange method, the newly selected number in the NumberPicker is displayed through the TextView control.

After you run the application, the TextView will display a text message directing the user to Select a number from NumberPicker. The NumberPicker displays the assigned minimum value in editable form. The lesser value is shown above, and a greater value is shown below (see Figure 4.2 [top]). You can change the number by scrolling up or down and by tapping on the lesser or greater value shown above and below. When you tap a number, it is displayed through the TextView control, as shown in Figure 4.2(bottom).

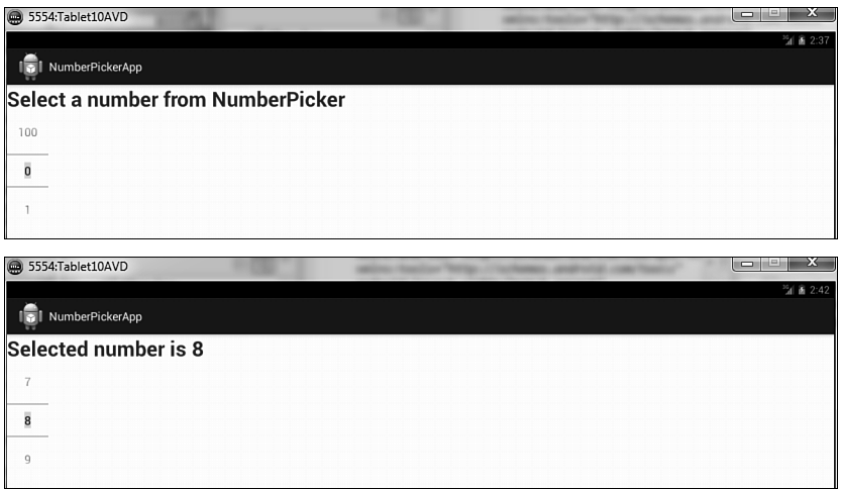

Figure 4.2 NumberPicker displaying the numbers beginning from the set minimum value (top) and the selected number displayed through TextView (bottom)

You can display any range of values through the NumberPicker. For example, to display odd values from 1 to 19, you can replace the statements  $#1$  and  $#2$  in Listing 4.4 with the following code:

```
 String[] stringArray = new String[10];
 int n=1;
for(int i=0; i<10; i++){
     stringArray[i] = Integer.toString(n);
     n+=2;
 }
 numberPicker.setMaxValue(stringArray.length-1);
 numberPicker.setMinValue(0);
 numberPicker.setDisplayedValues(stringArray);
```
You can see that a String array called stringArray is defined and values 1,3,5... 19 are stored in it. The min value of the NumberPicker is set to 0. The max value of NumberPicker is set equal to the length of stringArray -1 because you want to display all the elements of the array stringArray. Thereafter, through the setDisplayedValues() method, the values in the stringArray are displayed through NumberPicker .

<span id="page-25-0"></span>Because the current theme in the Android application is derived from Theme Holo or Theme Holo\_Light, the NumberPicker appears as shown in Figure 4.2(that is, the current value as editable with lesser and greater value shown above and below the NumberPicker, respectively). If you change the theme of your application, you can change the appearance of the NumberPicker. For example, the following statements applied in the AndroidManifest.xml file will set the current theme of the application to be derived from Theme:

```
 <application
    android:icon="@drawable/ic_launcher"
     android:label="@string/app_name"
     android:theme="@android:style/Theme.Black.NoTitleBar" >
```
The preceding statements will change the theme of the application to Theme.Black. NoTitleBar and hence the appearance of the NumberPicker widget. In other words, the NumberPicker will display the current value in editable form with an increment and decrement button displayed above and below, respectively (see Figure 4.3 [top]). After you change the current value, it will be displayed through TextView, as shown in Figure 4.3(bottom).

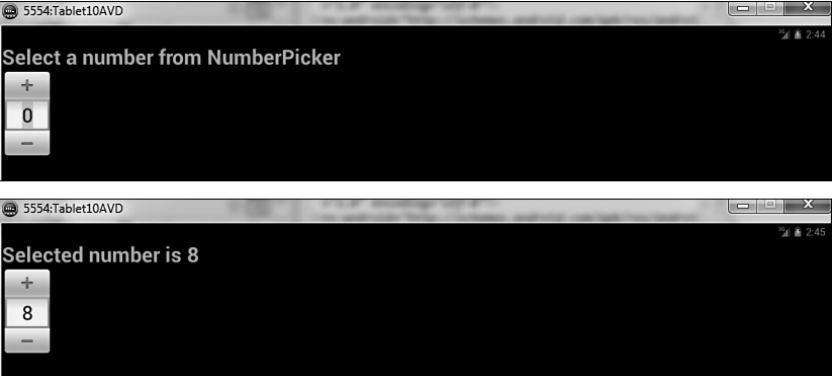

Figure 4.3 NumberPicker with black background, increment, and decrement buttons on changing the theme of the application (top), and the selected number displayed through TextView (bottom)

# Recipe: Creating a Stack of Images Using StackView

StackView helps in arranging items in the form of stacked cards, where the front item can be flipped to bring the item behind it to the front. In addition to images, you can stack objects composed of text and other data, too.

In this recipe, you will learn to stack images in the StackView. So create a new Android project called StackViewApp. The only control that you need to define in the activity layout file is StackView widget. After defining the StackView widget, the activity layout file activity\_ stack\_view\_app.xml will appear, as shown in Listing 4.5 .

Listing 4.5 Code Written in the Activity Layout File activity stack view app.xml

```
 <FrameLayout
     xmlns:android="http://schemas.android.com/apk/res/android"
     xmlns:tools="http://schemas.android.com/tools"
    android: layout width="match_parent"
    android: layout height="match parent" >
     <StackView
         android:id="@+id/stackview"
        android: layout width="match_parent"
        android: layout height="match parent"
         android:animateLayoutChanges="true">
     </StackView>
 </FrameLayout>
```
To access and identify the StackView in Java code, assign the control the ID stackview. The value of the android:animateLayoutChanges attribute is set to true so that changes occurring in the layout will not mandate running LayoutTransition.

To represent the stack item that you want to stack in StackView, you need to define an XML file in the res/layout folder. Right-click the res/layout folder in the Package Explorer window, and add an XML file called item.xml. Because you want to stack only the images, only an ImageView control is defined in the item.xml file. After you define the ImageView , the item.xml file will appear, as shown in Listing 4.6 .

Listing 4.6 Code Written in the item.xml File

```
 <?xml version="1.0" encoding="utf-8"?>
 <FrameLayout
     xmlns:android="http://schemas.android.com/apk/res/android"
    android: layout width="match parent"
    android: layout height="match parent" >
     <ImageView
         android:id="@+id/imageview"
         android:layout_width="match_parent"
        android: layout height="match parent"
        android:src="@drawable/ic_launcher" />
 </FrameLayout>
```
You can see that the ImageView control is assigned the ID imageview and is initialized to display the ic\_launcher.png file. In all, you want to display five images through the StackView control. Assuming the five image filenames are prod1.png, prod2.png, prod3.png , prod4.png, and prod5.png, copy them to the res/drawable folders. It's time to write code in the Java activity file to perform the following tasks:

- Access the StackView from the layout file and map it to the StackView object.
- Define an array to contain the resource IDs of the images that you copied into res/ drawable folders. This array will act as a data source, providing the images that you want to display.
- Define a custom adapter called ImageAdapter that will extend the BaseAdapter abstract class to define the content to be displayed through the StackView control.
- Display the adapter's content (images) via StackView, and set ImageAdapter to the StackView object via the setAdapter() method.

To accomplish all the preceding tasks, write the code as shown in Listing 4.7in the Java activity file StackViewAppActivity.java.

Listing 4.7 Code Written in the Java Activity File StackViewAppActivity.java

```
 package com.androidtablet.stackviewapp;
 import android.os.Bundle;
 import android.app.Activity;
 import android.content.Context;
 import android.view.LayoutInflater;
 import android.view.View;
 import android.view.ViewGroup;
 import android.widget.ImageView;
 import android.widget.StackView;
 import android.widget.BaseAdapter;
 public class StackViewAppActivity extends Activity {
     @Override
     public void onCreate(Bundle savedInstanceState) {
         super.onCreate(savedInstanceState);
        setContentView(R.layout.activity stack view app);
         StackView stackView = (StackView)this.findViewById(
             R.id.stackview);
         stackView.setAdapter(new ImageAdapter(this));
     }
     public class ImageAdapter extends BaseAdapter {
         private Context contxt;
        Integer[] images = \{ R.drawable.prod1,
             R.drawable.prod2,
             R.drawable.prod3,
             R.drawable.prod4,
             R.drawable.prod5
         };
```
}

```
 public ImageAdapter(Context c) {
            contr = c:
         }
         public int getCount() {
            return images.length;
         }
         public Object getItem(int position) {
             return position;
         }
         public long getItemId(int position) {
            return position;
         }
         public View getView(int position, View view, ViewGroup
             parent) {
            if (view == null) {
                LayoutInflater vi = (LayoutInflater) getBaseContext().getSystemService(
                    Context.LAYOUT INFLATER SERVICE);
                 view = vi.inflate(R.layout.item, null, false);
 }
             ImageView imageView = (ImageView) view.findViewById(
                 R.id.imageview);
             imageView.setImageResource(images[position]);
             return view;
         }
    }
```
The ImageAdapter is set to the StackView control, so it can access the adapter methods to display content (images). The adapter's methods— getCount(), getItem(), and getItemId()—are used to determine the number of images to be displayed and the unique identifier of the specified image. The getView() method is used to retrieve the appropriate view or image at the specified position. The ImageView defined in the item.xml file is accessed and is used to display images through the StackView.

After running the application, you find the stack of items (images) (see Figure 4.4 [left]). When you flip the front image, the images in back are moved to the front, as shown in Figure 4.4 [right]).

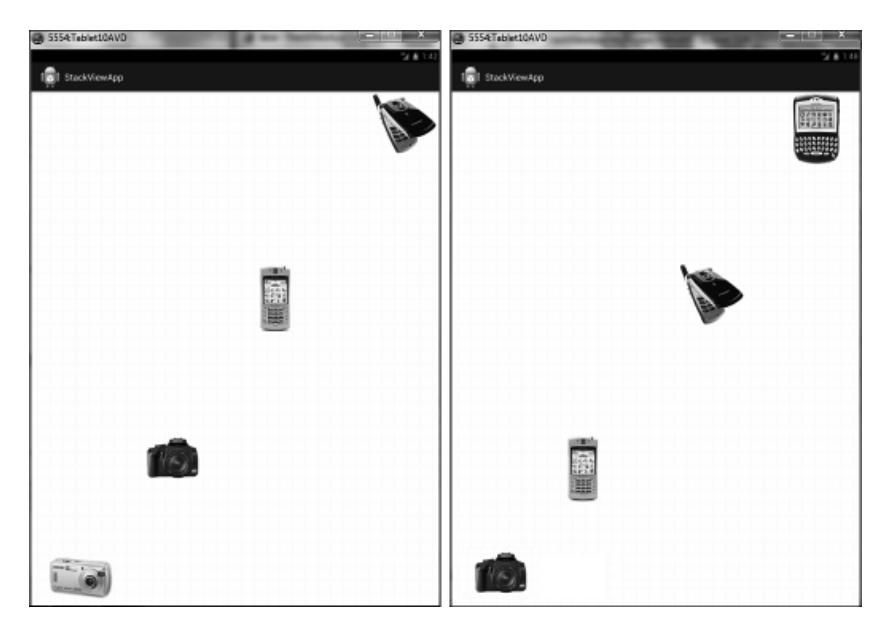

Figure 4.4 StackView displaying images (left), and the hidden images displayed in the front after flipping the front images (right)

The size of the images when an application is run on a phone may appear fine. But on a tablet, the images appear very small. To scale the images according to the screen size of the device, you need to modify the item.xml file. Open the item.xml file in the res/layout folder, and modify it to appear as shown in Listing 4.8 . Only the code in bold is the modified code; the rest is the same that you saw in Listing 4.6 .

```
Listing 4.8 Code Written in the item. xml File
```

```
 <?xml version="1.0" encoding="utf-8"?>
 <FrameLayout
     xmlns:android="http://schemas.android.com/apk/res/android"
    android: layout width="match parent"
     android:layout_height="match_parent" >
     <ImageView
         android:id="@+id/imageview"
         android:layout_width="@dimen/image_width"
         android:layout_height="@dimen/image_height"
        android:src="@drawable/ic_launcher" />
 </FrameLayout>
```
The image(s) that will be displayed through StackView are assigned the width and height through the dimension resources image\_width and image\_height, respectively.

<span id="page-30-0"></span>To define the dimension resources image width and image height, open the dimens. $x$ ml file from the res/values folder. You assume that the dimension file dimens.xml already exists in the res/values folder of the application. You also assume that two folders named valuessw600dp and values-sw720dp exist in the res folder, and both the folders contain a dimension file named dimens, xml

To define the width and height for the images when an application runs on a phone, open the dimens.xml file in the res/values folder, and write the following code in it:

```
 <?xml version="1.0" encoding="utf-8"?>
 <resources>
     <dimen name="image_width">100dp</dimen>
     <dimen name="image_height">200dp</dimen>
 </resources>
```
You can see that on the phone, the StackView will display the images of width and height 100dp and 200dp, respectively.

Again, to define the width and height for the images when an application is viewed on a 7-inch tablet, open the dimension file dimens.xml in the res/values-sw600dp folder, and write the following code in it:

```
 <?xml version="1.0" encoding="utf-8"?>
 <resources>
     <dimen name="image_width">200dp</dimen>
     <dimen name="image_height">300dp</dimen>
 </resources>
```
The preceding code will assign 200dp width and 300dp height to the images displayed through StackView on a 7-inch tablet. For defining the image dimensions for a 10-inch tablet, open the dimension file dimens.xml found in the res/values-sw720dp folder, and write the following code in it:

```
 <?xml version="1.0" encoding="utf-8"?>
 <resources>
     <dimen name="image_width">300dp</dimen>
     <dimen name="image_height">400dp</dimen>
 </resources>
```
The preceding code will make the images appear 300dp wide and 400dp high in StackView when an application runs on a 10-inch tablet.

After you run the application on a 10-inch tablet, the StackView will appear as shown on the phone in Figure 4.5(left). Compared to Figure 4.4(left), you can see that the images appear quite big and clear on a tablet. When you flip a front image, the images at the back move to the front, as shown in Figure 4.5(right).

<span id="page-31-0"></span>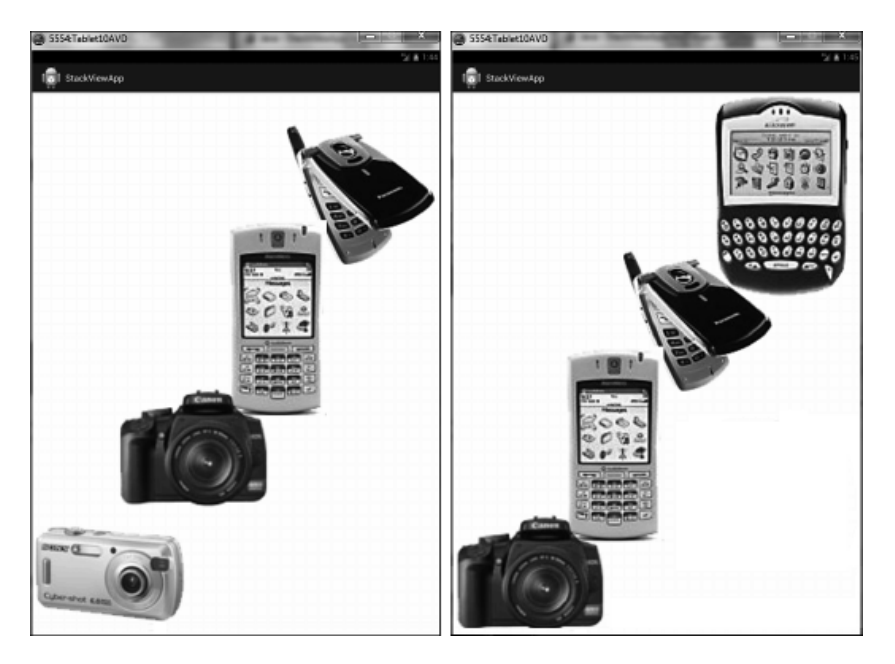

Figure 4.5 StackView displaying enlarged images (left); the images at the back appear in the front when you flip the front images (right).

# Recipe: Displaying a List of Options Using ListPopupWindow

You can use ListPopupWindow to anchor to a host view and display a list of options. In this recipe, you will learn to anchor ListPopupWindow to an EditText control. When the user clicks in the EditText control, ListPopupWindow will appear displaying a list of options. After the user selects an option from ListPopupWindow, it will be assigned to the EditText control. Create a new Android project called ListPopupWindowApp.

You want to anchor ListPopupWindow to an EditText control, so define an EditText control in the layout file. After you define an EditText control, the activity layout file activity\_ list\_popup\_window\_app.xml will appear as shown in Listing 4.9.

Listing 4.9 Code Written in the Activity Layout File activity\_list\_popup\_window\_app.xml

```
 <LinearLayout
     xmlns:android="http://schemas.android.com/apk/res/android"
     android:orientation="vertical"
    android: layout width="match parent"
    android: layout height="match parent">
     <EditText
```

```
android: layout width="match_parent"
        android: layout height="wrap_content"
        android: id="@+id/product_name"
         android:hint="Enter product name"
        android:textSize="@dimen/text_size" />
 </LinearLayout>
```
You can see that the EditText control is assigned the ID product\_name. In this application, you will prompt the user to enter a product name in the EditText control. The text Enter product name is displayed in the EditText control. The text entered into the EditText control will appear in the font size defined by the dimension resource text\_size .

The default size of the list items displayed in a ListView is suitable for phones but is quite smaller for tablets. To resize the list items of the ListView as per the device screen size, add one more XML file named list\_item.xml to the res/layout folder. Write the code as shown in Listing 4.10 to the list item.xml file.

Listing 4.10 Code Written in the list item.xml File

```
 <?xml version="1.0" encoding="utf-8"?>
 <TextView xmlns:android="http://schemas.android.com/apk/res/android"
    android: layout width="match parent"
    android: layout height="match parent"
     android:padding="6dp"
     android:textSize="@dimen/text_size"
     android:textStyle="bold" />
```
According to the preceding code, the list items of the ListView will be padded by 6dp spaces, will appear in bold, and will be the size defined in the dimension resource text\_size.

Next, you need to write Java code to perform the following tasks:

- Access the EditText control from the layout file and map it to the EditText object.
- Define an object of ListPopupWindow.
- Define ArrayAdapter and set it to the list of products you want to display through ListPopupWindow.
- Set ArrayAdapter to ListPopupWindow to display the list of products defined in ArrayAdapter.
- Set the height and width of ListPopupWindow.
- Assign a modal nature to ListPopupWindow (that is, the control will not return to the caller until the ListPopupWindow is dismissed). ListPopupWindow will be dismissed either by selecting a product from ListPopupWindow or by clicking anywhere outside ListPopupWindow.
- Anchor ListPopupWindow to the EditText control.
- Associate setOnItemClickListener to the EditText control so that when the user clicks in the EditText, ListPopupWindow opens and shows the list of products.
- Set the activity class to implement OnItemClickListener. When an option is selected from ListPopupWindow, it is assigned to the EditText control.

To perform these listed tasks, write the code shown in Listing 4.11 to the main Java activity file, ListPopupWindowAppActivity.java.

Listing 4.11 Code Written in the Java Activity File ListPopupWindowAppActivity.java

```
 package com.androidtablet.listpopupwindowapp;
 import android.os.Bundle;
 import android.app.Activity;
 import android.widget.ListPopupWindow;
 import android.view.View;
 import android.widget.ArrayAdapter;
 import android.widget.EditText;
 import android.widget.AdapterView.OnItemClickListener;
 import android.widget.AdapterView;
 import android.view.View.OnClickListener;
 public class ListPopupWindowAppActivity extends Activity
     implements OnItemClickListener {
     EditText productName;
     ListPopupWindow listPopupWindow;
     String[] products={"Camera", "Laptop", "Watch","Smartphone",
         "Television"};
     @Override
     public void onCreate(Bundle savedInstanceState) {
         super.onCreate(savedInstanceState);
        setContentView(R.layout.activity list popup window app);
         productName = (EditText) findViewById(
             R.id.product_name);
         listPopupWindow = new ListPopupWindow(
             ListPopupWindowAppActivity.this);
         listPopupWindow.setAdapter(new ArrayAdapter(
             ListPopupWindowAppActivity.this,
             R.layout.list_item, products));
         listPopupWindow.setAnchorView(productName);
         listPopupWindow.setWidth(300);
         listPopupWindow.setHeight(400);
```
}

```
 listPopupWindow.setModal(true);
        listPopupWindow.setOnItemClickListener(
             ListPopupWindowAppActivity.this);
        productName.setOnClickListener(new OnClickListener() {
             public void onClick(View v) {
                 listPopupWindow.show();
 }
        });
    }
    @Override
    public void onItemClick(AdapterView<?> parent, View view,
        int position, long id) {
        productName.setText(products[position]);
        listPopupWindow.dismiss();
    }
```
In the preceding code, you see the use of an ArrayAdapter, which acts as the data source for ListPopupWindow. An ArrayAdapter makes use of a TextView control to represent the child views in a view (that is, it displays the elements of the products array via a TextView control). The ArrayAdapter constructor used earlier consists of the following:

- **ListPopupWindowAppActivity.this** The current context.
- **R.layout.list item**—Points to the TextView that you defined in the list item.xml file. The TextView will be used to display each item in ListPopupWindow. The elements of the products array are wrapped in a view before being assigned to the widget for display. Therefore, the R.layout.list\_item simply turns the strings defined in the products array into a TextView for display in ListPopupWindow .
- **products** Acts as a data source.

After running the application, you get an EditText control with the message Enter product name (see Figure 4.6 [(top]). Click in the EditText control, and ListPopupWindow appears showing the list of products (see Figure 4.6 [middle]). After you select a product from ListPopupWindow, it will appear in the EditText control (see Figure 4.6 [bottom]).

<span id="page-35-0"></span>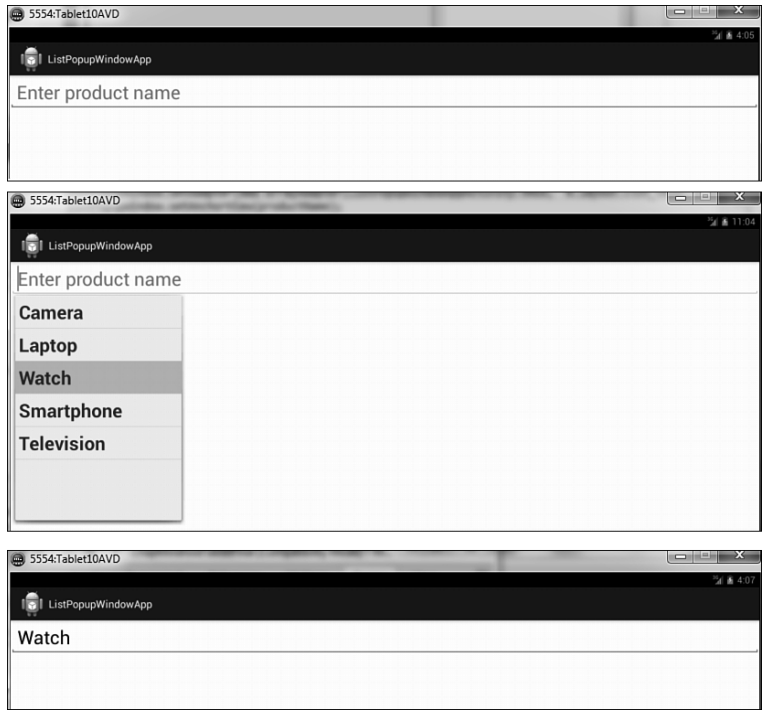

Figure 4.6 EditText prompting to enter a product name (top); ListPopupWindow appears showing the options after clicking in the EditText control (middle); the selected product from ListPopupWindow appears in EditText (bottom).

# Recipe: Suggesting Options Using PopupMenu

PopupMenu displays a menu in a modal pop-up window. You can anchor it to a view and make it display the desired menu items or options. In this recipe, you will anchor PopupMenu to an EditText control to display a list of suggestions while entering data in the EditText control. The difference between the previous recipe and this one is that the list of options is displayed through PopupMenu instead of ListPopupWindow .

Create a new Android project called PopupMenuApp. Because you want to anchor PopupMenu to the EditText control, it is defined in the layout file activity\_popup\_menu\_app.xml using the code shown in Listing 4.12.

Listing  $4.12$  Code Written in the Activity Layout File activity popup menu app. xml

```
 <LinearLayout
     xmlns:android="http://schemas.android.com/apk/res/android"
     android:orientation="vertical"
    android: layout width="match_parent"
    android: layout height="match parent">
     <EditText
        android: layout width="match_parent"
        android: layout height="wrap_content"
        android: id="@+id/product_name"
         android:hint="Enter product name"
        android:textSize="@dimen/text_size" />
 </LinearLayout>
```
You can see that the EditText control is assigned the ID product\_name and is set to display the message Enter product name .

You will define the menu items or options for PopupMenu through the XML file. In other words, you will inflate the menu through an XML file. To the res/menu folder, add an XML file called popupmenu.xml. You want to display product names in the form of suggestions in the EditText control, so define the menu items in the form of product names in the  $p$ opupmenu. $x$ ml file. The menu items are defined as shown in Listing 4.13 in the popupmenu.xml file.

Listing 4.13 Code Written in the popupmenu.xml File

```
 <?xml version="1.0" encoding="utf-8"?>
 <menu xmlns:android="http://schemas.android.com/apk/res/android">
     <group android:id="@+id/group_popupmenu">
         <item android:id="@+id/camera"
             android:title="Camera"
            android:textSize="@dimen/text_size" />
         <item android:id="@+id/laptop"
             android:title="Laptop"
            android:textSize="@dimen/text_size" />
         <item android:id="@+id/watch"
             android:title="Watch"
            android:textSize="@dimen/text_size" />
         <item android:id="@+id/smartphone"
             android:title="Smartphone"
             android:textSize="@dimen/text_size" />
         <item android:id="@+id/television"
             android:title="Television"
            android:textSize="@dimen/text_size" />
     </group>
 </menu>
```
You can see that products, Camera, Laptop, Watch, Smartphone, and Television are defined as menu items in the popupmenu.xml file. Each product name is assigned a unique ID, too.

You need to write Java code to accomplish the following tasks:

- Access the EditText control defined in the layout file and map it to the EditText object.
- Define the PopupMenu object and inflate the menu items or product name defined in the popupmenu.xml file to be displayed through PopupMenu .
- Associate setOnClickListener to the EditText control to listen for an occurrence of the click event in the EditText control.
- Display the PopupMenu when the user clicks in the EditText control.
- Associate setOnMenuItemClickListener to PopupMenu.
- When any menu item (product) is selected from PopupMenu, it is assigned to the EditText control.

To perform the preceding tasks, write the code shown in Listing 4.14 into the main Java activity file, PopupMenuAppActivity.java.

```
Listing 4.14 Code Written in the Java Activity File PopupMenuAppActivity.java
```

```
 package com.androidtablet.popupmenuapp;
 import android.os.Bundle;
 import android.app.Activity;
 import android.widget.EditText;
 import android.view.View.OnClickListener;
 import android.view.View;
 import android.widget.PopupMenu;
 import android.view.MenuItem;
 public class PopupMenuAppActivity extends Activity {
     EditText productName;
     PopupMenu popupMenu;
     @Override
     public void onCreate(Bundle savedInstanceState) {
         super.onCreate(savedInstanceState);
         setContentView(R.layout.activity_popup_menu_app);
         productName = (EditText) findViewById(
             R.id.product_name);
         popupMenu = new PopupMenu(PopupMenuAppActivity.this,
             productName);
```
}

```
 popupMenu.getMenuInflater().inflate( R.menu.popupmenu,
            popupMenu.getMenu());
        productName.setOnClickListener(new OnClickListener() {
            public void onClick(View v) {
                popupMenu.setOnMenuItemClickListener(new
                    PopupMenu.OnMenuItemClickListener() {
                    @Override
                    public boolean onMenuItemClick(MenuItem
                        item) {
                        productName.setText(item.toString());
                        return true;
 }
                });
                popupMenu.show();
 }
        });
    }
```
After you run the application, the EditText appears on startup. The EditText control displays a message directing the user to enter a product name (see Figure 4.7 [top]). When the user clicks in the EditText control, the PopupMenu appears showing product names in the form of menu items (see Figure 4.7 [middle]). The user selects a product from the PopupMenu, and it is assigned to the EditText control (see Figure 4.7 [bottom]).

You see that PopupMenu appears below the anchor view (EditText control) because there is enough space below the EditText control. If there is not enough space, PopupMenu would have appeared above the anchor view.

<span id="page-39-0"></span>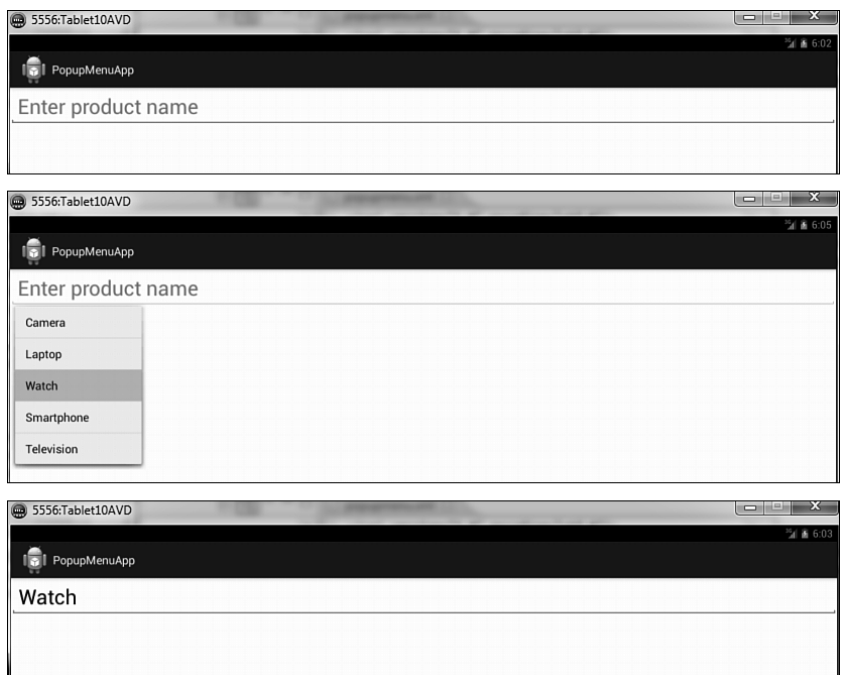

Figure 4.7 EditText prompting to enter a product name (top); PopupMenu appears showing the options after clicking in the EditText control (middle); the selected product from PopupMenu appears in the EditText (bottom).

# **Summary**

In this chapter, you learned to display the calendar in an Android application through CalendarView and saw how a date selected from the calendar is displayed. You also learned to display a range of numbers through NumberPicker. You walked through the procedure to display a stack of images using the StackView widget. Finally, you learned to display a list of options using ListPopupWindow and display suggestions through PopupMenu .

The next chapter is focused on understanding ClipData and DragEvent. You will learn about the system clipboard and the procedure to drag and drop text and images.

*This page intentionally left blank* 

# **[Index](#page-8-0)**

#### <span id="page-41-0"></span>Numerics

#### 10-inch tablets

defining dimension resources, 168-169 layouts, [20](#page--1-2) 

#### 7-inch tablets

defining dimension resources, 168-169 layouts, [20](#page--1-2) 

#### A

AccelerateDecelerateInterpolator, [273](#page--1-2) AccelerateInterpolator, 273, 276-279 accelerometer sensor, 414-417 registering listeners, [410](#page--1-2) AccessContactApp project, 204-209 accessing camera, [323](#page--1-2) Contacts information with CursorLoader, 204-209 device sensors, [409](#page--1-2)-410 information with JSONObject, 428-430 JSON data from Web service, [444](#page--1-2) - [446](#page--1-2)  online content with WebView widget, 450-451 action items adding to ActionBar, [107](#page--1-2)  displaying in ActionBar, 104-107 displaying in drop-down list, 126-129 representing with icons, [105](#page--1-2)  responses to, displaying, [114](#page--1-2)  submenus, displaying, [112](#page--1-2)-116 action views, displaying in ActionBar, 109-112

#### ActionBar, [101](#page--1-2)

action items adding, [107](#page--1-2) representing with icons, [105](#page--1-2)  responses to, displaying, [114](#page--1-2)  action items, displaying, 104-107 action views, displaying, 109-112 comparing to menus, 101-102 components of, [103](#page--1-2)  drop-down list ActionBar, creating,  [125](#page--1-2) - [129](#page--1-2) hiding, [102](#page--1-2)  logos, navigating application home page, 107-109 menu item clicks, [108](#page--1-2) menu items, making checkable, [116](#page--1-2) navigation tabs, displaying, [120](#page--1-2) radio buttons, [116](#page--1-2)-119 SearchView widget, [111](#page--1-2)  submenus, displaying, 112-116 tabbed ActionBar, creating, 120-125 visibility, toggling, [102](#page--1-2) ActionBarListApp project, 126-129 ActionBarOnOlderApp project, 470-473 ActionBarSubmenu project, 112-116 ActionBarTabApp project, 120-125 ActionItemsApp project, 105-107 ActionViewApp project, 109-112 activities, [30](#page--1-2)  creating, 15-16 data, passing to other activities, 40-45 dialogs, displaying through DialogFragment, [84](#page--1-2)-90

 fragments background fragments, [51](#page--1-2)  communication, implementing between, 75-79 creating at runtime, 68-74 foreground fragments, [51](#page--1-2) ListFragments, 80-84 managing with FragmentManager, 59 - 65 PreferenceFragment, setting user preferences with, [90](#page--1-2)-98 removing, [68](#page--1-2)  WebViewFragment, [460](#page--1-2)-465 hardware acceleration, applying, [282](#page--1-2) intents, [35](#page--1-2)-39 broadcast receivers, [186](#page--1-2) methods used for, [185](#page--1-2)  pending intents, 183-185 receiving, 189-192 life cycle, [30](#page--1-2)-34 subactivities, adding to AndroidManifest.xml file, [45](#page--1-2)  synchronous dialogs, [84](#page--1-2) WelcomeActivity, creating, [37](#page--1-2)-39 ActivityLifeCyleApp project, 32-34 adapters, ArrayAdapter, [148](#page-34-0)  adapting to screen orientation by defining alternate layouts, [483](#page--1-2)-488 through anchoring controls, 480-482 adding action items to ActionBar, [107](#page--1-2)  Android Support Library, [478](#page--1-2)  fragments to containers, 73-74 fragments with device orientation, [59](#page--1-2) [- 65](#page--1-2)  subactivities to AndroidManifest.xml file, [45](#page--1-2) tabs to ActionBar, 120-125 AlarmManager, updating home screen widgets with, 507-510 Allocation Tracker tab (DDMS), [394](#page--1-2) AlphaAnimation class, [260](#page--1-2)

alternate layouts, defining to handle screen orientation changes, 483-488 anchoring controls, 480-482 Android 3.0 SDK, [7](#page--1-2)  Android Beam beaming data between devices, [526](#page--1-2)  transferring data with, 527-531 Android projects AccessContactApp, [204](#page--1-2)-209 ActionBarListApp, 126-129 ActionBarOnOlderApp, 470-473 ActionBarSubmenu, 112-116 ActionBarTabApp, [120](#page--1-2)-125 ActionItemsApp, 105-107 ActionViewApp, 109-112 ActivityLifeCyleApp, [32](#page--1-2)-34 AnimationSetApp, [274](#page--1-2)-279 AudioCaptureApp, 344-349 AudioRecordApp, 334-336 BlueToothApp, [368](#page--1-2)-374 BTFileTransferApp, [375](#page--1-2)-378 CalendarViewApp, [131](#page-17-1)-134 CamcorderApp, 337-342 CameraApp, 323-326 CaptureImageApp, [328](#page--1-2)-333 CommunicateDataApp, [41](#page--1-2)-45 CustomContentProviderApp, 209-219 directory structure, 14-19 DragandDropImage, [166](#page--1-2)-175 DragDropListApp, 157-165 ForegroundFragmentApp, [51](#page--1-2)-59 FragmentByCodeApp, 68-74 FragmentOnOlderApp, [474](#page--1-2)-480 FrameAnimationApp, [253](#page--1-2)-257 HardwareAccApp, 282-283 JSONApp, 428-430 JSONArrayApp, [433](#page--1-2)-437 JSONReaderWriterApp, [439](#page--1-2)-442 ListPopupWindowApp, 145-148 MultiAnimApp, 248-251 MultipleThreadsApp, [398](#page--1-2)-402 NFCApp, [521](#page--1-2)-526

NFCReadTagApp, [516](#page--1-2)-521 NumberPickerApp, 135-139 ObjectAnimatorApp, [240](#page--1-2)-247 OpenGLApp, 300-305 OpenGLDemo, 309-313 PendingIntentApp, 196-199 PopupMenuApp, 149-153 PrefFragmentApp, 91-98 SensorProximityApp, 418-420 SensorsListApp, [411](#page--1-2)-413 StackViewApp, [139](#page-25-0)-144 SurfaceViewApp, [288](#page--1-2)-294 TextureViewApp, 295-297 TimeHomeWidgetApp, [495](#page--1-2)-502 TweeningAnimApp, [258](#page--1-2)-268 ValueAnimatorApp, 234-236 VideoCaptureApp, 354-359 VideoRecordApp, [350](#page--1-2)-352 ViewLayerApp, [284](#page--1-2)-287 WebViewFragApp, [460](#page--1-2)-466 WiFiApp, [379](#page--1-2)-383 WiFiDirectApp, 384-388 Android Support Library, 473-480 animations collecting with AnimationSet class, 276-279 constants used by, [233](#page--1-2)  duration of, defining, 235-236 frame-by-frame animations, 232, 252-257 interpolators, [273](#page--1-2) layout animations, [232](#page--1-2), [268](#page--1-2)-273 methods used by, [233](#page--1-2) multiple animations, creating with AnimatorSet class, 248-251 property animations, [231](#page--1-2)  sequencing with AnimationSet class,  [273 - 279](#page--1-3) tweening animations, [232](#page--1-2), 258-268 AlphaAnimation class, [260](#page--1-2) RotateAnimation class, 261-263

ScaleAnimation class, 263-268 TranslateAnimation class, [261](#page--1-2) view animations, [231](#page--1-2)-232 AnimationSet class, sequencing animations with, 273-279 AnimationSetApp project, 274-279 animators ObjectAnimator, [231](#page--1-2) animating views with, 240-247 ValueAnimator, 231-236 methods used for, [232](#page--1-2)  AnimatorSet class, creating multiple animations with, 248-251 AnticipateInterpolator, [273](#page--1-2) AnticipateOvershootInterpolator, [273](#page--1-2) APIs, requirements for graphics rendering, 299-300 app widget hosts, [491](#page--1-2) app widgets, 491-493 available app widgets, displaying, [492](#page--1-2) - [493](#page--1-2) life cycle methods, [493](#page--1-2) applications activities, [30](#page--1-2) creating, 15-16 life cycle, 30-34 passing data between, [40](#page--1-2)-45 AsyncTasksApp, [403](#page--1-2)-405 compatibility for different screens, enabling, 467-469 enabling for phones and tablets, [10](#page--1-2) platform versions, supporting different types of, [468](#page--1-2) improving performance with layers, 284-287 menus, comparing to ActionBars, [101](#page--1-2) - [102](#page--1-2) phone application, converting to tablet application, 19-29 resources, [18](#page--1-2)  tablet-only compatibility, forcing, [29](#page--1-2)-30

tasks, performing with background threads, 395-398 tracking with Web analytics tool, [533 - 534](#page--1-2)  EasyTracker library, 534-542 GoogleAnalytics singleton, 543-545 user preferences, setting with PreferenceFragment, 90-98 using cut, copy, and paste operations between, 176-180 applying custom styles to action item dropdown list, [127](#page--1-2)  hardware acceleration to activities, [282](#page--1-2)  layout animations, 268-273 smooth coloring, 304-308 transformations with TextureView,  [294 - 297](#page--1-2)  ArrayAdapter, [148](#page-34-0)  arrays, JSONArray, 433-437 assigning icons to notifications, [193](#page--1-2)  assumptions for recipes, [6](#page-16-0)  AsyncTask class, 402-405 attributes of frame\_anim.xml file, [255](#page--1-2)  for LayoutAnimationController class, [268](#page--1-2)  audio, recording with built-in intent, 333-336 with Java code, 344-349 AudioCaptureApp project, 344-349 AudioRecordApp project, 334-336 available app widgets, listing, 492-493 available sensors for device, listing, 411-413 AVDs (Android Virtual Devices) creating, 10-13 launching, [13](#page--1-2) 

#### B

background fragments, [51](#page--1-2)  background threads, performing tasks with,  [395 - 398](#page--1-2) 

beaming data between devices, [526](#page--1-2)  Bluetooth, 361. See also Android Beam; Wi-Fi Direct Bluetooth device, pairing with Windows PC, 366-367 files, transferring, 375-378 between two Bluetooth devices,  [364](#page--1-2)  local Bluetooth device, enabling, [368 - 371](#page--1-2)  paired devices, displaying, 371-374 two Bluetooth devices, pairing, 361-364 BluetoothAdapter class, [368](#page--1-2)  BlueToothApp project, 368-374 BounceInterpolator, [273](#page--1-2)  broadcast receivers, [186](#page--1-2)  defining for home screen widgets, [497](#page--1-2)  broadcasting intents, 185-192 broadcast receivers, [186](#page--1-2)  methods used for, [185](#page--1-2)  BTFileTransferApp project, 375-378 build files, project.properties, [19](#page--1-2)  builder classes, Notification.Builder, [194](#page--1-2)  built-in content providers, [202](#page--1-2)  built-in intents audio, recording, 333-336 images, capturing, 323-326 video, recording, 350-352 Bundle object, passing data between activities,  $40-41$ Button controls displaying, 36-37 home screen widgets, updating, 502-506 buttons radio buttons, 116-119 Start Activity, creating, 37-39

#### $\mathcal C$

calendar, displaying, 131-134 CalendarView widget, displaying calendar with, 131-134

CalendarViewApp project, [131](#page-17-1)-134 callback methods onKey(), [455](#page--1-2) onSelectedDayChange(), [134](#page-20-0) camcorder, displaying profile settings, [338](#page--1-2) CamcorderApp project, 337-342 CamcorderProfile class, 337-342 camera accessing, [323](#page--1-2) images, capturing with built-in intent, 323-326 with Java code, 327-333 images, saving to SD card, [332](#page--1-2) Camera class, [328](#page--1-2) CameraApp project, 323-326 CaptureImageApp project, 328-333 capturing images with built-in intent, 323-326 with Java code, [327](#page--1-2)-333 characteristics of content providers, [202](#page--1-2) classes AlphaAnimation, [260](#page--1-2) AnimationSet, [273](#page--1-2)-279 AnimatorSet creating multiple animations with, 248-251 methods used for, [248](#page--1-2) AsyncTask, 402-405 BluetoothAdapter, [368](#page--1-2) CamcorderProfile, 337-342 Camera, [328](#page--1-2) ClipboardManager, [176](#page--1-2)-180 ClipData, [176](#page--1-2) CursorLoader, [201](#page--1-2)-202 for drag and drop operation, [156](#page--1-2) Handler, 395-398 JsonReader, 438-442 JsonWriter, 438-442 MediaRecorder, [343](#page--1-2), 353-359 NotificationManager, obtaining, [195](#page--1-2) notifications, creating, [192](#page--1-2)-193

RotateAnimation, [260](#page--1-2) parameters, [262](#page--1-2) ScaleAnimation, [260](#page--1-2) SensorManager, [414](#page--1-2) SharedPreferences, [91](#page--1-2) SurfaceView, 288-294 TranslateAnimation, [260](#page--1-2) ValueAnimator, methods used for, [232](#page--1-2) WebViewClient, 457-459 WiFiManager, 379-380 clip, [176](#page--1-2) clipboard, copying/cutting data into, 176-180 ClipboardManager class, 176-180 ClipData, [176](#page--1-2) collecting animations with AnimationSet class, 273-279 combining animations with AnimationSet class, 273-279 CommunicateDataApp project, 41-45 communication, implementing between fragments, 75-79 comparing ActionBars and menus, 101-102 phones and tables, 9-10 TextureView and SurfaceView, 294-295 compatibility Android Support Library, [473](#page--1-2)-480 of applications, enabling for phones and tablets, [10](#page--1-2), [22](#page--1-2) platform versions, supporting different types of, [468](#page--1-2) screen compatibility, enabling, 467-469 tablet-only compatibility, forcing, 29-30 components of ActionBar, [103](#page--1-2) configuring EasyTracker library options, 538-539 keyboard settings, [407](#page--1-2) notifications, 194-195 constants for animations, [233](#page--1-2) for DragEvent class, [156](#page--1-2)

constructors for JSONArray, [433](#page--1-2)  consuming Web services (JSON), 442-446 contacts, inserting with emulator, 204-205 containers adding fragments, 73-74 LinearLayout, [157](#page--1-2)  content providers, 202-204 Contacts, accessing information with CursorLoader, 204-209 creating, 209-219 fetching data from, [203](#page--1-2)-204 query URI, [203](#page--1-2)-204 rows, inserting, [216](#page--1-2)-218 controlling visibility of logos, [102](#page--1-2) of titles, [102](#page--1-2) controls, anchoring, 480-482 converting phone applications to tablet applications, 19-29 pixels into device-independent units, [9](#page--1-2) copying data into clipboard, 176-180 copying, 176-180 Create tab, adding to ActionBar, 120-125 creating activities, [15](#page--1-2)-16 WelcomeActivity, 37-39 Android projects, 14-19 AVDs, 10-13 content providers, [209](#page--1-2)-219 DialogFragment, 88-90 drag shadows, [163](#page--1-2) drop-down list ActionBar, [125](#page--1-2)-129 fragments at runtime, [68](#page--1-2)-74 intent objects, [183](#page--1-2)-184 NDEF messages, [513](#page--1-2)-514 notifications, [193](#page--1-2)  rectangles with OpenGL, 300-305 tabbed ActionBar, 120-125 widgets, home screen widgets, 494-502

CursorLoader class, 201-202

custom content providers creating, [209](#page--1-2)-219 deleting information from, [223](#page--1-2)-229 listing information in, [219](#page--1-2)-223 product information, adding, 218-219 rows, inserting, 216-218 updating information in, [223](#page--1-2)-229 custom styles, applying to action item dropdown list, [127](#page--1-2)  CustomContentProviderApp project, 209-219 customizing WebView widget, [450](#page--1-2)  cut, copy, and paste operations for text, 176-180 CycleInterpolator, [273](#page--1-2)

### D

data, passing between activities, 40-45 DDMS (Dalvik Debug Monitor Service) Devices tab icons, [393](#page--1-2) garbage collection, [392](#page--1-2)-394 DecelerateInterpolator, [273](#page--1-2) defineGraphic() method, [303](#page--1-2) defining alternate layouts, 483-488 dimensions of images, [144](#page-30-0) icon for new applications, [15](#page--1-2) ListView control, [51](#page--1-2) NDEF messages, [527](#page--1-2)  TextView control, [51](#page--1-2)-52 deleting information from custom content provider, 223-229 widget instances, [502](#page--1-2) density (screens), enabling compatibility between categories, 467-469 device sensors, accessing, 409-410 DialogFragment, creating, 88-90 dialogs, [84](#page--1-2) dimension resources, [19](#page--1-2)  dimensions of images, defining, [144](#page-30-0) 

directory structure of Android projects, 14 19 disabling hardware acceleration, [282](#page--1-2)  discovering available sensors for device, 411-413 displaying action items in drop-down list, [126](#page--1-2)-129 responses to, [114](#page--1-2)  action views in ActionBar, 109-112 ActionBar, [102](#page--1-2) action items, [104](#page--1-2)-107 navigation tabs, [120](#page--1-2) available app widgets, 492-493 Button controls, [36](#page--1-2)-37 calendar with CalendarView widget,  [131](#page-17-1) [- 134](#page-20-0) camcorder profile settings, [338](#page--1-2) dialogs through DialogFragment, 84-90 information in custom content provider, 219-223 items in fragment from specified source, [80](#page--1-2)-84 numbers in a range with NumberPicker widget, [135](#page-21-0)-139 paired devices, 371-374 preference views, [91](#page--1-2)-93 options, [94](#page--1-2)-95 PreferenceFragment, [97](#page--1-2)  submenus in ActionBar, 112-116 web pages with WebViewFragment, 460 [- 465](#page--1-2) Wi-Fi, [379](#page--1-2)-383 dispOption() method, 73-74 downloading code bundle for this book, [6](#page-16-0) drag and drop operations, 155-157 classes used for, [156](#page--1-2)  drag shadows, creating, [163](#page--1-2) for images, [166](#page--1-2)-175 for text, 157-165 drag shadows, creating, [163](#page--1-2)  DragandDropImage project, 166-175 DragDropListApp project, 157-165

DragEvent class, constants, [156](#page--1-2) drop-down list ActionBar, creating, 125-129 duration of animations, defining, 235-236

#### E

EasyTracker library tracking applications with, [534](#page--1-2)-542 tracking options, configuring, [538](#page--1-2)-539 **Eclipse** Android projects, defining application icon, [15](#page--1-2) AVDs creating, 10-13 launching, [13](#page--1-2) embedding Google Analytics in applications, 534-536 emulator inserting contacts with, [204](#page--1-2)-205 launching, [13](#page--1-2)  enabling application compatibility for phones and tablets, [10](#page--1-2)  hardware acceleration, 281-282 local Bluetooth device, 368-371 screen compatibility, 467-469 Wi-Fi Direct, 384-388 entering data to JSONObject, 428-430 establishing connection between two Bluetooth-enabled devices, 361-364 event listeners TabListener, [125](#page--1-2)  unregistering, [410](#page--1-2)  events, activity life cycle, 30-34 example code for this book, downloading, [6](#page-16-0)  explicit intents, [35](#page--1-2)

#### F

fetching data from content providers, [203](#page--1-2)-204 fields of NdefRecords, [513](#page--1-2) 

file structure of Android projects, 14-19 files, transferring through Bluetooth, 375-378 between two Bluetooth devices, [364](#page--1-2)  findFragmentById() method, [67](#page--1-2)  findFragmentByTag() method, [67](#page--1-2)  FLAG\_ACTIVITY\_CLEAR\_TOP intent, 109 flags for pending intents, [184](#page--1-2)  flat color, [304](#page--1-2)  flipping images with StackView widget, [144](#page-30-0)  forcing tablet-only compatibility, 29-30 foreground fragments, [51](#page--1-2)  ForegroundFragmentApp project, 51-59 fragments, adding with device orientation, 59-65 formulas, converting pixels to deviceindependent units, [9](#page--1-2)  FragmentByCodeApp project, 68-74 FragmentManager class, 59-65 FragmentOnOlderApp project, 474-480 fragments adding with device orientation, 59-65 background fragments, [51](#page--1-2)  creating dynamically at runtime, 68-74 displaying items from specified source,  [80 - 84](#page--1-2)  foreground fragments, [51](#page--1-2)  implementing communication between,  [75 - 79](#page--1-2)  life cycle, [48](#page--1-2)  ListFragments, 80-84 ListView control defining, [51](#page--1-2)  list items, resizing, [52](#page--1-2)  PreferenceFragment, 90-98 displaying, [97](#page--1-2)  removing, [68](#page--1-2)  TextView control, defining, 51-52 UI, loading, 52-55 WebViewFragment, 460-465

FragmentTransaction class, 66-68 frame\_anim.xml file, attributes, 255 FrameAnimationApp project, 253-257 frame-by-frame animations, 232, 252-257 functions, setWebViewClient(), [458](#page--1-2) 

#### G

garbage collection, 392-394 gen folder (Android project), [18](#page--1-2)  getActionBar() method, 102, 124 getActivity() method, 55, 183-184 getArguments() method, [75](#page--1-2)  getExtras() method, [41](#page--1-2)  getLoaderManager() method, [201](#page--1-2)  getPrimaryClip() method, [176](#page--1-2)  getStringExtra(), [186](#page--1-2)  getStringExtra() method, [186](#page--1-2)  getView() method, 139-144 glClearColor() method, [303](#page--1-2)  glDrawArrays() method, [303](#page--1-2)  glScalef() method, [316](#page--1-2)  Google Analytics SDK, [533](#page--1-2)  embedding in applications, 534-536 Google Nexus 10, 7-8 Google Nexus 7, 7-8 GoogleAnalytics singleton, tracking applications with, 543-545 GPU (graphics processing unit), [281](#page--1-2)  graphics APIs required for, 299-300 rectangles applying smooth color to, 304-308 rendering with OpenGL, 300-305 rotating, 309-313 scaling, 315-317 translating, 318-320 graphics-based performance, improving with SurfaceView class, 288-294 GridView, resizing, 166-175 gyroscope sensor, 420-424

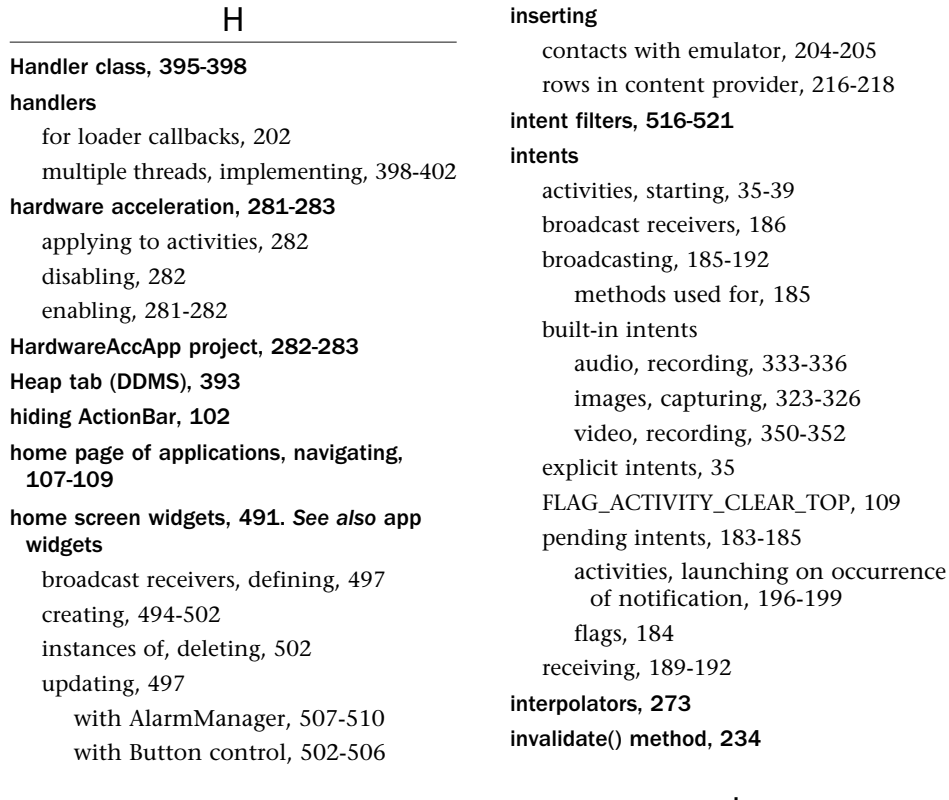

#### icons

action items, representing with, [105](#page--1-2) for applications, defining in Eclipse, [15](#page--1-2) assigning for notifications, [193](#page--1-2) DDMS Devices tab, [393](#page--1-2)

I

#### images

 capturing with built-in intent, 323-326 with Java code, 327-333 dimensions of, defining, [144](#page-30-0) displaying through StackView widget,  [139](#page-25-0) [- 144](#page-30-0) drag and drop operations, [166](#page--1-2)-175 frame-by-frame animations, 252-257 saving to SD card, [332](#page--1-2) implicit intents, [35](#page--1-2) initLoader() method, [201](#page--1-2)

#### J

Java code audio, recording, [344](#page--1-2)-349 images, capturing, [327](#page--1-2)-333 video, recording, 353-359 JSON (JavaScript Object Notation), 425-428. See also JSONObject; JSONArray key-value pairs, [425](#page--1-2) Web services, consuming, [442](#page--1-2)-446 JSONApp project, 428-430 JSONArray, 433-437 constructors, [433](#page--1-2) methods used by, [433-434](#page--1-2) JSONArrayApp project, 433-437 JSONObject, [425](#page--1-2) accessing information with, 428-430 entering data into, 428-430 methods, [426](#page--1-2) nesting, [425](#page--1-2)-426, 430-432

JsonReader class, 438-442 JSONReaderWriterApp project, 439-442 JsonWriter class, 438-442

#### K-L

keyboard settings, configuring, [407](#page--1-2) key-value pairs (JSON), [425](#page--1-2) landscape orientation adding with fragments, [59](#page--1-2)-65 layouts, 22-29

#### launching

activities

on occurrence of notification, [196](#page--1-2)-199 with Start Activity button, [37](#page--1-2)-39 AVDs, [13](#page--1-2) 

#### layers

improving performance with, 284-287 properties, modifying, [285](#page--1-2)

layout animations, [232](#page--1-2), 268-273

interpolators, [273](#page--1-2)

LayoutAnimationController class, attributes, [268](#page--1-2) 

#### layouts

alternate layouts, defining to handle screen orientation changes, 483-488 for tablets, [19](#page--1-2) 

#### life cycle

of activities, 30-34

of fragments, [48](#page--1-2)

life cycle methods (app widgets), [493](#page--1-2)

LinearInterpolator, [273](#page--1-2) 

LinearLayout containers, [157](#page--1-2) 

linked web pages, opening with WebViewClient class, 457-459

listeners, registering for accelerometer sen-sor, 410, [414](#page--1-2)

ListFragments, 80-84

#### listing

available sensors for device, [411](#page--1-2)-413

information in custom content pro-vider. [219](#page--1-2)-223

ListPopupWindow widget, [145](#page-31-0)-148

ListPopupWindowApp project, [145](#page-31-0)-148 ListView control defining, [51](#page--1-2) layout animations, applying, 269-273 list items, resizing, [52](#page--1-2) loaders, 201-202 callbacks, [202](#page--1-2)  CursorLoader, [201](#page--1-2)-202 accessing information from Contacts content provider, 204-209 loading fragment UI, 52-55 preference views, 93-94 UI in fragments, 52-55 local Bluetooth device, enabling, 368-371 log messages of activity life cycle methods, [34](#page--1-2)  LogCat window, log messages for activity life cycle methods, [34](#page--1-2)  logos controlling visibility of, [102](#page--1-2)  home page, navigating, 107-109

menu item clicks, [108](#page--1-2) 

#### M

maintenance phase of custom content provider, 223-229 managing fragments with FragmentManager, 59-65 threads with AsyncTask class, 402-405 measuring rotation with gyroscope sensor, 420-424 MediaRecorder class, 343, 353-359 memory management, garbage collection,  [392 - 394](#page--1-2) menu items (ActionBar) clicks, [108](#page--1-2)  making checkable, [116](#page--1-2)  radio buttons, 116-119 submenus, displaying, [112](#page--1-2)-116 menus, comparing to ActionBars, 101-102

 messages broadcasted intents, receiving, 189-192 NDEF messages, creating, 513-514 notifications configuring, [194](#page--1-2)-195 creating, [193](#page--1-2) icons, assigning, [193](#page--1-2) sending with intents, 185-192 methods, [186](#page--1-2) activity life cycle, 30-34 for animations, [233](#page--1-2) for AnimatorSet class, [248](#page--1-2) for BlueToothAdapter class, [368](#page--1-2) callback methods, fragment life cycle, [48](#page--1-2) defineGraphic(), [303](#page--1-2) dispOption(), [73](#page--1-2)-74 findFragmentById(), [67](#page--1-2) findFragmentByTag(), [67](#page--1-2) getActionBar(), [102](#page--1-2), [124](#page--1-2) getActivity(), [55](#page--1-2), [183](#page--1-2)-184 getExtras(), [41](#page--1-2) getLoaderManager(), [201](#page--1-2) getPrimaryClip(), [176](#page--1-2) getView(), [139](#page-25-0)-144 glClearColor(), [303](#page--1-2) glDrawArrays(), [303](#page--1-2) glScalef(), [316](#page--1-2) initLoader(), [201](#page--1-2) invalidate(), [234](#page--1-2) for JSONArray, [434](#page--1-2) for JSONObject, [426](#page--1-2) for JsonReader class, [438](#page--1-2) for JsonWriter class, [439](#page--1-2) life cycle methods (app widgets), [493](#page--1-2) for MediaRecorder class, [343](#page--1-2) newIntent(), [176](#page--1-2) newPlainText, [176](#page--1-2) newUri(), [176](#page--1-2) for Notificaton.Builder, [194](#page--1-2) ofFloat(), [243](#page--1-2) onActivityCreated(), [49](#page--1-2)

onAttach(), [49](#page--1-2) onCreate(), [31](#page--1-2), [49](#page--1-2) onCreateDialog(), [88](#page--1-2) onCreateView(), [49](#page--1-2) onDestroy(), [31](#page--1-2) onDestroyView(), [49](#page--1-2) onDetach(), [49](#page--1-2) onDragEvent(), [155](#page--1-2) onDrawFrame(), [303](#page--1-2) onDrawShadow(), [164](#page--1-2) onItemClick (), [63](#page--1-2) onItemLongClick(), [163](#page--1-2) onNavigationItemSelected(), [127](#page--1-2) onOptionSelected(), [57](#page--1-2) onOptionsItemSelected(), [115](#page--1-2) onPause(), [31](#page--1-2), [49](#page--1-2) onResume(), [31](#page--1-2), [49](#page--1-2) onSelectedDayChange(), [134](#page-20-0) onStart(), [31](#page--1-2), [49](#page--1-2) onStop(), [31](#page--1-2), [49](#page--1-2) onSurfaceChanged(), [303](#page--1-2) onSurfaceCreated(), [302](#page--1-2) onTabUnselected(), [125](#page--1-2) for pending intents, [184](#page--1-2) play(), [248](#page--1-2) playSequentially(), [248](#page--1-2) playTogether(), [248](#page--1-2) post(), [396](#page--1-2) putExtra(), [185](#page--1-2) query(), [227](#page--1-2) sendBroadcast(), [185](#page--1-2) for sending intents, [185](#page--1-2) setAction(), [185](#page--1-2) setDisplayShowHomeEnabled(), [102](#page--1-2) setLayerType(), [285](#page--1-2) setListAdapter(), [82](#page--1-2) setPrimaryClip(), [176](#page--1-2) setWrapSelectorWheel(), [137](#page-23-0) shouldOverrideUrlLoading(), [457](#page--1-2) startActivity(), [36](#page--1-2) startAnimation(), [273](#page--1-2) startDrag(), [156](#page--1-2)

for ValueAnimator class, [232](#page--1-2)  for WebView class, [451](#page--1-2)  for WiFiManager class, 379-380 MultiAnimApp project, 248-251 multicore processor architecture, 391-392 multiple animations, creating with AnimatorSet class, 248-251 multiple threads, implementing, 398-402 MultipleThreadsApp project, 398-402

#### N

navigating application home page, 107-109 navigation tabs, displaying in ActionBar,  [120](#page--1-2)  NDEF (NFC data exchange format) messages creating, 513-514 defining, [527](#page--1-2)  receiving, 527-528 NdefRecord fields, [513](#page--1-2)  nesting JSONObjects, 425-426, 430-432 newIntent() method, [176](#page--1-2)  newPlainText() method, [176](#page--1-2)  newUri() method, [176](#page--1-2)  NFC (Near Field Communications), 511-512. See also NFC tags NFC stickers, [512](#page--1-2)  NFC tags, [512](#page--1-2)  intent filters, 516-521 NdefRecord fields, [513](#page--1-2)  reading from, 515-521 writing to, 521-526 NFCApp project, 521-526 NFCReadTagApp project, 516-521 notification area, [192](#page--1-2)  Notification.Builder, methods used by, [194](#page--1-2)  NotificationManager class, obtaining, [195](#page--1-2)  notifications activities, launching on occurrence of,  [196 - 199](#page--1-2)  classes used for, 192-193 configuring, 194-195

creating, [193](#page--1-2)  icons, assigning, [193](#page--1-2)  NumberPicker widget, displaying numbers in a specified range, 135-139 NumberPickerApp project, 135-139 numbers, displaying with NumberPicker widget, 135-139

#### $\Omega$

ObjectAnimator, [231](#page--1-2)  animating views with, 240-247 ObjectAnimatorApp project, 240-247 objects animating, 237-240 Bundle object, passing data between activities, 40-41 ClipData, [176](#page--1-2)  intent objects, creating, 183-184 properties for animations, [234](#page--1-2)  WebView, obtaining, [449](#page--1-2)  obtaining NotificationManager class, [195](#page--1-2)  WebView objects, [449](#page--1-2)  ofFloat() method, [243](#page--1-2)  older versions of Android, supporting, 473-480 onActivityCreated() method, [49](#page--1-2)  onAttach() method, [49](#page--1-2)  onCreate() method, 31, 49 onCreateDialog() method, [88](#page--1-2)  onCreateView() method, [49](#page--1-2)  onDestroy() method, [31](#page--1-2)  onDestroyView() method, [49](#page--1-2)  onDetach() method, [49](#page--1-2)  onDragEvent() method, [155](#page--1-2)  onDrawFrame() method, [303](#page--1-2)  onDrawShadow() method, [164](#page--1-2)  onItemClick () method, [63](#page--1-2)  onItemLongClick() method, [163](#page--1-2)  onKey() method, [455](#page--1-2)  online content, accessing with WebView widget, 450-451 onNavigationItemSelected() method, [127](#page--1-2)  onOptionSelected() method, [57](#page--1-2) onOptionsItemSelected() method, [115](#page--1-2)  onPause() method, 31, 49 onReceive() method, [186](#page--1-2)  onResume() method, [31](#page--1-2), 49 onSelectedDayChange() method, [134](#page-20-0)  onStart() method, 31, 49 onStop() method, [31](#page--1-2), 49 onSurfaceChanged() method, [303](#page--1-2) onSurfaceCreated() method, [302](#page--1-2)  onTabUnselected() method, [125](#page--1-2)  OpenGL (Open Graphics Library), 299-300 rectangles, rendering with OpenGL, 300 - 305 OpenGLApp project, 300-305 OpenGLDemo project, 309-313 opening linked web pages with WebViewClient class, [457](#page--1-2)-459 notification drawer, [192](#page--1-2)  options displaying list of with ListPopupWindow widget, [145](#page-31-0)-148 for EasyTracker library, configuring, 538-539 suggesting with PopupMenu widget,  $149 - 153$ orientation of screen fragments, adding/removing with,  [59 - 65](#page--1-2) handling by defining alternate layouts, [483](#page--1-2) - [488](#page--1-2)  through anchoring controls, 480-482 P

#### paired devices, displaying, 371-374 pairing

Bluetooth device with Windows PC, 366-367

two Bluetooth devices, [361](#page--1-2)-364

parameters for RotateAnimation class, [262](#page--1-2) 

passing data between activities, [40](#page--1-2)-45 between fragments, 75-79 paste operations, 176-180 pending intents, 183-185 activities launching on occurrence of notification, 196-199 starting, [184](#page--1-2)  flags, [184](#page--1-2)  methods used for, [184](#page--1-2) PendingIntentApp project, [196](#page--1-2)-199 performance hardware acceleration, 281-283 disabling, [282](#page--1-2)  enabling, [281](#page--1-2)-282 improving with SurfaceView class, [288](#page--1-2)-294 with view layers, [284](#page--1-2)-287 performing tasks with background threads,  [395](#page--1-2) - [398](#page--1-2)  phones applications, converting to tablet application, 19-29 AVDs creating, 10-13 launching, [13](#page--1-2) comparing with tables, [9](#page--1-2)-10 compatibility between, enabling for applications, [10](#page--1-2) screen sizes, [9](#page--1-2)  pixels converting to device-independent units, [9](#page--1-2) density, enabling compatibility between categories, [467](#page--1-2)-469 plain text, writing to NFC tags, 521-526 platform versions, supporting different types of, [468](#page--1-2) play() method, [248](#page--1-2) playSequentially() method, [248](#page--1-2) playTogether() method, [248](#page--1-2) PopupMenu widget, [149](#page-35-0)-153

PopupMenuApp project, 149-153 portrait orientation, layouts, 22-29 post() method, [396](#page--1-2)  preference views displaying, 91-93 loading, 93-94 options, displaying, 94-95 PreferenceFragment displaying, [97](#page--1-2)  user preferences, setting with, 90-98 PrefFragmentApp project, 91-98 processors multicore, 391-392 threads managing with AsyncTask class, 402-405 multiple threads, implementing, 398-402 performing tasks with background threads, [395 - 398](#page--1-2)  product information, adding to custom content provider, 218-219 profile settings for camcorder, displaying,  [338](#page--1-2)  ProGuard, [19](#page--1-2)  project.properties build file, [19](#page--1-2)  projects. See Android projects properties animating with ObjectAnimator, 240-247 with ValueAnimator, 232-236 for animations, [234](#page--1-2)  of layers, modifying, [285](#page--1-2)  property animations, [231](#page--1-2)  proximity sensor, 417-420 putExtra() method, [185](#page--1-2) 

#### Q-R

query() method, [227](#page--1-2)  query URI (content providers), 203-204 tags, [203](#page--1-2)  radio buttons, 116-119

rate of change in animations, defining with interpolators, [273](#page--1-2)  reading from NFC tags, 515-521 receiving broadcasted intents, 189-192 NDEF messages, 527-528 recipes, assumptions, [6](#page-16-0)  recording audio with built-in intent. 333-336 with Java code, 344-349 video with built-in intent. 350-352 with Java code, 353-359 rectangles, applying smooth color to, [304 - 308](#page--1-2)  recycling allocated memory with garbage collection, 392-394 registering listeners for accelerometer sensor, 410, 414 removing fragments, [68](#page--1-2)  information from custom content provider, 223-229 rendering graphics APIs required for, 299-300 rectangles, 300-305 representing action items with icons, [105](#page--1-2)  resizing GridView, 168-169 ListView control items, [52](#page--1-2)  resolution, [468](#page--1-2)  resources, [18](#page--1-2)  dimension resources, defining for tables, 168-169 responses to action items, displaying, [114](#page--1-2)  RFID (radio frequency identification), [511](#page--1-2)  RotateAnimation class, 260-263 parameters, [262](#page--1-2)  rotating graphics, 309-313 rotation, measuring with gyroscope sensor, 420-424 rows, inserting in content provider, 216-218

#### S

saving images to SD card, [332](#page--1-2) ScaleAnimation class, [260](#page--1-2), 263-268 scaling graphics, 315-317 screens layouts, [19](#page--1-2) orientation fragments, adding/removing with,  [59 - 65](#page--1-2) handling by anchoring controls, 480-482 handling by defining alternate layouts, 483-488 sizes of, [9](#page--1-2) supporting different types of, 467-469 SD card, saving images to, [332](#page--1-2) SearchView widget, [111](#page--1-2) selector wheel, displaying numbers in, [137](#page-23-0)-139 sendBroadcast() method, [185](#page--1-2) sending EasyTracker data to Google Analytics,  [537](#page--1-2) messages with intents, 185-192 text messages between fragments, 75-79 SensorManager class, [414](#page--1-2) SensorProximityApp project, 418-420 sensors, 408-411 accelerometer sensor, [410](#page--1-2), 414-417 available sensors for device, listing, [411 - 413](#page--1-2) gyroscope sensor, 420-424 proximity sensor, 417-420 SensorsListApp project, 411-413 sequencing with AnimationSet class, 273-279 setAction() method, [185](#page--1-2) setArguments() method, [75](#page--1-2) setDisplayShowHomeEnabled() method,  [102](#page--1-2) setLayerType() method, [285](#page--1-2) setListAdapter() method, [82](#page--1-2) setOnQueryTextListener event listener, [110](#page--1-2)

setPrimaryClip() method, [176](#page--1-2) setting user preferences with PreferenceFragment, 90-98 setWebViewClient() function, [458](#page--1-2) setWrapSelectorWheel() method, [137](#page-23-0) SharedPreferences class, [91](#page--1-2) shouldOverrideUrlLoading() method, [457](#page--1-2) showAsAction attribute, 104-105 ShowProductActivity Java activity, 219-223 sizes of screens, [9](#page--1-2) compatibility for different screens, enabling, [468](#page--1-2) smooth coloring, applying, 304-308 specifying duration of animations, 235-236 stacking images, [139](#page-25-0)-144 StackView widget, [139](#page-25-0)-144 StackViewApp project, [139](#page-25-0)-144 Start Activity button, creating, 37-39 startActivity() method, [36](#page--1-2) startAnimation() method, [273](#page--1-2) startDrag() method, [156](#page--1-2) starting activities, 35-39 with pending intents, [184](#page--1-2) statistics of applications, tracking, 533-534 with EasyTracker library, 534-542 with GoogleAnalytics singleton, 543-545 storing data with JSONArray, 433-437 string resources, [19](#page--1-2) subactivities, adding to AndroidManifest. xml file, [45](#page--1-2) submenus, displaying in ActionBar, 112-116 suggesting options with PopupMenu widget, 149-153 supporting different types of screens, 467-469 SurfaceView class comparing with TextureView, 294-295 improving graphics-based performance with, 288-294 SurfaceViewApp project, 288-294 synchronous dialogs, [84](#page--1-2)

syntax for query URI, [203](#page--1-2)  system bar, notification area, [192](#page--1-2) 

#### T

tabbed ActionBar, creating, 120-125 tablet-only compatibility, forcing, 29-30 tablets applications, creating from phone applications, 19-29 AVDs creating, 10-13 launching, [13](#page--1-2)  compatibility, enabling for applications, [10](#page--1-2)  dimension resources, defining, 168-169 Google Nexus 10, 7-8 Google Nexus 7, 7-8 layouts, [19](#page--1-2)  phones, comparing with, 9-10 screen sizes, [9](#page--1-2)  TabListener event listener, [125](#page--1-2)  tags for query URIs, [203](#page--1-2)  tasks, performing with background threads,  [395 - 398](#page--1-2)  text cut, copy, and paste operations, 176-180 drag and drop operations, 157-165 writing to NFC tags, 521-526 text messages, sending between fragments,  [75 - 79](#page--1-2)  **TextureView** applying transformations with, 294-297 comparing with SurfaceView, 294-295 TextureViewApp project, 295-297 TextView control, defining, 51-52 Theme.Holo theme, 101-102 ThreadApp application, 396-398

#### threads, 395-398

background threads, performing tasks with, 395-398

managing with AsyncTask class, [402 - 405](#page--1-2) 

multiple threads, implementing, 398-402 Threads tab (DDMS), [393](#page--1-2)  TimeHomeWidgetApp project, 495-502 titles in ActionBar, controlling visibility of, [102](#page--1-2)  TNF (Type Name Format), [513](#page--1-2)  toggling ActionBar visibility, [102](#page--1-2)  tracking applications, 533-534 with EasyTracker library, 534-542 with GoogleAnalytics singleton, 543-545 transferring data with Android Beam, 527-531 through Bluetooth, 375-376 between two Bluetooth devices, [364](#page--1-2)  transformations, applying with TextureView, 294-297 TranslateAnimation class, 260-261 translating graphics, 318-320 turning on hardware acceleration, 281-282 tweening animations, 232, 258-268 AlphaAnimation class, [260](#page--1-2)  RotateAnimation class, 261-263 ScaleAnimation class, 263-268 TranslateAnimation class, [261](#page--1-2)  TweeningAnimApp project, 258-268

#### $\mathbf{U}$

UI (user interface), loading to fragments, 52-55 unregistering event listeners, [410](#page--1-2)  Update tab, adding to ActionBar, 120-125 updating home screen widgets, [497](#page--1-2)  with AlarmManager, 507-510 with Button control, 502-506 information in custom content provider, 223-229 URIs (uniform resource identifiers), query

URI, 203-204

 $\overline{V}$ value resources, [19](#page--1-2)  ValueAnimator, 231-236 ValueAnimatorApp project, 234-236 versions of Android, platform support different platforms, [469](#page--1-2)-473 older versions, [473](#page--1-2)-480 video, recording with built-in intent, 350-352 with Java code, [353](#page--1-2)-359 VideoCaptureApp project, 354-359 VideoRecordApp project, 350-352 view animations, 231-232 view layers improving performance with, 284-287 properties, modifying, [285](#page--1-2) ViewLayerApp project, 284-287 views animating with ObjectAnimator, 240-247 cut, copy, and paste operations, 176-180 drag and drop operations, 155-157 GridView, resizing, 166-175 organizing, [48](#page--1-2)  preference views, displaying, [91](#page--1-2)-93 visibility of ActionBars, toggling, [102](#page--1-2) of titles, controlling, [102](#page--1-2) 

#### W-X-Y-Z

#### web pages

 displaying with WebView widget, [450](#page--1-2)-457 with WebViewFragment, 460-465 linked web pages, opening with WebViewClient class, [457](#page--1-2)-459 Web services (JSON), consuming, 442-446

objects, obtaining, [449](#page--1-2) web pages, displaying, 450-457 WebViewClient class, 457-459 WebViewFragApp project, 460-466 WebViewFragment, 460-465 WelcomeActivity, creating, 37-39 widgets app widgets, [491](#page--1-2)-493 available app widgets, displaying,  [492 - 493](#page--1-2) CalendarView, displaying calendar with, 131-134 home screen widgets broadcast receivers, defining, [497](#page--1-2)  creating, 494-502 instances of, deleting, [502](#page--1-2) updating with AlarmManager, 507-510 updating with Button control, 502-506 ListPopupWindow, 145-148 NumberPicker, displaying numbers in a specified range, 135-139 PopupMenu, [149](#page-35-0)-153 SearchView, [111](#page--1-2) StackView, [139](#page-25-0)-144 WebView, 449-451 customizing, [450](#page--1-2) objects, obtaining, [449](#page--1-2) web pages, displaying, [450](#page--1-2)-457 width of available screens, [9](#page--1-2)  Wi-Fi, 378-380 enabling, 379-383 Wi-Fi Direct, 384-388 enabling, 384-388 WiFiApp project, 379-383

WebView widget, 449-451 customizing, [450](#page--1-2)

WiFiDirectApp project, [384](#page--1-2)-388

WiFiManager class, 379-380

Windows PC, pairing with Bluetooth device, 366-367 writing to NFC tags, 521-526